# **ICSIX**

**SIROCO –** BXVENT01 Fan with lighting and speaker – User manual

# **1. Characteristics**

**1.1 Technical specifications** Power: 43W Fan power: 18W Speaker power: 5W Motor: AC Input voltage: 100-240V / 50-60 Hz Luminous flux: 3.005 lm Energy efficiency class: G LED color: RGBIC + CCT Light temperature: 3.000K-6.500K CRI index: 85 Number of LEDs: 186 Lifespan: 30.000 h Lighting angle: 120° Protection rating: IP42 (dust and water drops proof) Operating temperature: -20°C to +65°C Dimensions: 46 cm diameter x 22 cm thick Weight: 2.100 g Ceiling light material: ABS + PC Fan material: ABS + PP Connectivity: WiFi + Bluetooth 5.2 Compatibility: Android 5.0 / iOS 10.0 and later versions Voice assistants: Alexa and Google Home App: Tuya Smart

# **1.2 In the box**

1 x Fan with lighting and speaker 1 x Remote control (works with 2 x AAA batteries, not included) 4 x Screws 4 x Wall plugs 1 x Manual

# **1.3 Product parts**

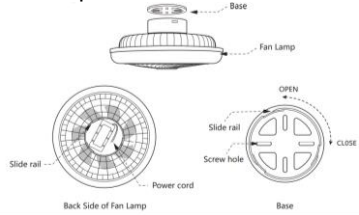

# **1.4 Installation method**

1. Rotate the upper part of the fan to the left to separate it from the base. Pull the chassis upwards.

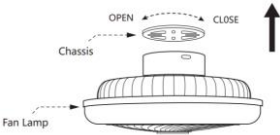

2. Secure the chassis on the ceiling with the screws that are included in the package.

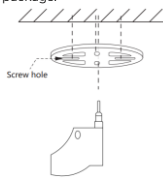

3. Link the power cords to the cords on the light spot in which you will be installing the fan.

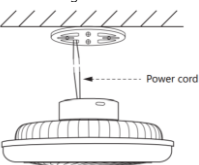

4. Install the device on the ceiling-secured chassis.

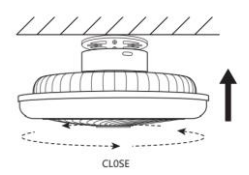

**Safety note:** Don't modify the product or exchange any parts. Cut off your home's power installation to avoid electric shock while installing it and manipulating it. Do not cover the product once it is installed and connected to the power. Do not install the product on top of high-heat objects or in a wet place.

#### **2. Initial settings 2.1 Download the app**

The Siroco fan with lighting and speaker compatible app is called Tuya Smart. There are two ways to download it: -Tap here to download the Tuya Smart app from Google Play or App Store.

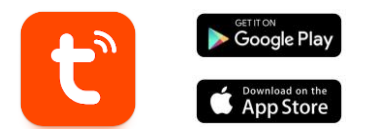

-You can also download the app directly by typing "Tuya Smart" in the Google Play or App Store search engine.

#### **2.2 Pairing iOS / Android devices Fan and lighting pairing**

To complete the pairing, the fan must be properly installed and powered on.

1. First, and most importantly, make sure to have your smartphone's Bluetooth and WiFi enabled.

2. Set the fan on pairing mode. To do so, press and hold the "Fan ON/OFF" remote control button or turn the fan on and off three times (each time you turn it on wait 5 seconds to turn it off again).

3. Access the Tuya Smart app. Once inside, tap on add device.

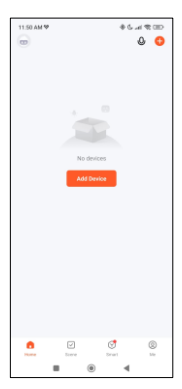

5. Enter your WiFi address and password. After that, the pairing will start.

After carefully followingg these steps, the fan will bee correctly linked to your smartphone.

**Troubleshooting:** If the app cannot find the<br>device, power off the power device and set it on pairing mode once more. Make<br>sure that vour that your<br>se's Bluetooth smartphone's and WiFi are on and accept<br>all the permissions permissions requested by the app.

4. If you have set the fan on pairing mode properly, it will pop up for you to add it.

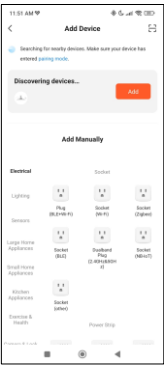

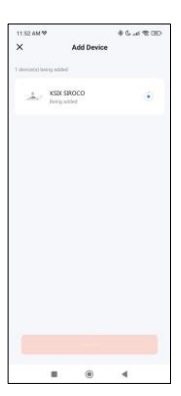

#### **Speaker pairing**

The speaker functions via Bluetooth as a separate device. To pair it with your phone, follow these simple steps:

1. Access your phone's Bluetooth settings and look for SmartLife.

2. Tap on it, a pairing message will appear. Simply tap on "Pair". After doing so, the speaker of the fan will be linked to your phone.

**Note:**  a correct synchronization with the mobile phone, it is necessary to accept all the accesses requested by the app.

2. When linking your phone with the device for the first time, you must be connected to a WiFi network. Make sure that the light flashes and that the WiFi password you have entered is correct. The connection process<br>may take several may take minutes, please be patient.

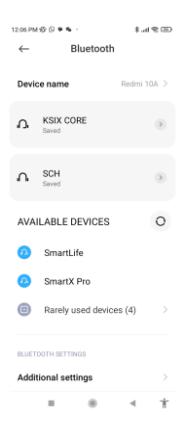

3. After the first connection, you can use a new WiFi or mobile data to control the device at any time and from any location.

4. Only compatible with 2.4 GHZ WLAN, Android 4.4 and above and iOS 9.0 and above. Do not use 5G WiFi.

5. The first connection should be made close to the router to ensure a faster connection.

6. When connecting multiple devices to the WiFi network, do not place them too close together as this may cause signal interference.

# **3. App use**

The TuyaSmart app is very simple and intuitive to use. As previously stated, make sure to accept all the permissions that pop up to enjoy all the device's functions and features. The app is made up of 4 main features:

1. The lighting control (including white and colour lights, as well as preset lighting modes). It is represented by a bulb icon.

2. The music and lighting sync tool. It is represented by a musical note icon.

3. The fan control. It is represented by a fan icon.

4. The extra features menu (includes schedules, timers, among others). It is represented by 4 small squares.

#### **3.1 Lighting control**

From the first app feature, you will be able to precisely control the white lighting, colour lighting and choose from a wide variety of preset scene modes.

#### **CCT white lighting**

From here, you will be able to choose the shade of white lighting that you desire. To do so, simply tap on any white shade of the lighting circle. Use the curved bar under the white lighting circle in order to choose the brightness of the displayed light.

In addition, you will also be able to save any white shade<br>that vou set using the that you set lighting circle and then tapping on the "+" icon

#### **RGBIC colour control**

From here, you will be able to choose the coloured lighting that you desire. It works in the exact same way as the CCT white lighting control, previously explained.

#### **Scene modes**

From here, you will be able to select preset scene modes. There are a total of 12 groups of general scene modes, all of which include a huge amount of lighting patterns. Inside each group there are a huge amount of different lighting patterns, from 15 to 30.

The steps are very simple. Choose one of the 12 groups of general scene modes and then tap on one of the several preset lighting patterns that every group contains.

In addition, there is a horizontal bar that will let you adjust the speed of the lighting patterns.

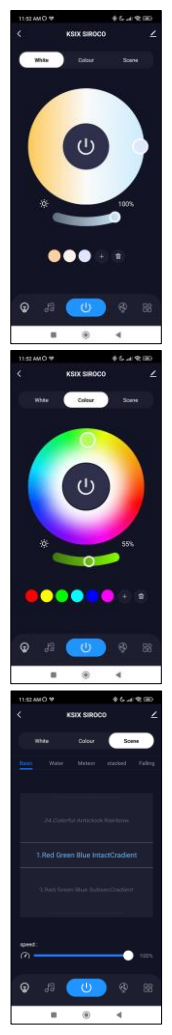

#### **3.2 Music and lighting sync tool**

Firstly, for this tool to work properly, Spotify, Apple Music or any other music app must be active on the background of your phone.

That being stated, the way this tool works is extremely simple. You will<br>see displayed 5 icons see displayed 5 icons related to music reproduction: down, Previous song, Play/Pause, Next song and Volume up.

The most important icon of this tool is the one represented by a microphone. While your music is playing on the speaker of the fan, tap on it. After doing so, the sound and the lighting will sync up and the light will follow the rhythm of the music.

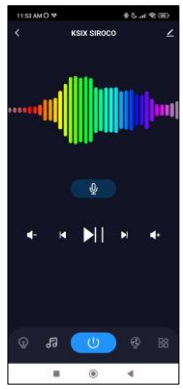

#### **3.3 Fan control**

From here, you will be able to control all the fan's functions. To turn on the fan, tap on the "ON/OFF icon".

The fan features 6 speed levels. To select any speed level simply use the curved white bar and select the desired speed.

There are 2 two ventilation modes "Fresh" and "Natural". Choose the desired option by simply tapping on it. The "Fresh" mode is represented by a cup of coffee, while the<br>"Natural" mode is "Natural" represented by a leaf.

The fan also features 2<br>ventilation directions: directions: Forward and Backward. The first option blows air directly to you, while the second option blows it towards the ceiling. The Forward option is destined to beat the heat as fast as possible and the Backward option is thought out to refresh the ambiance more naturally.

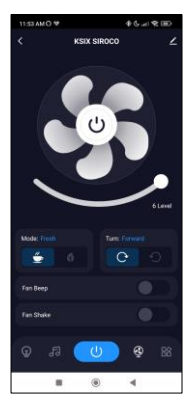

# **3.4 Extra features menu**

In this app section a wide variety of options will be displayed. Options such as: Countdown, Timer, Light strip length, among others.

The functioning of each tool is extremely simple. To make use of them, simply tap on the desired option and set your parameters.

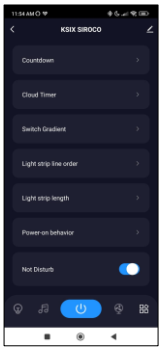

#### **3.5 Voice assistants**

To set up your voice assistants through the app, tap edit icon on the top right corner. From here, you will be able to permit access to third parties to control the fan, such as Alexa and Google Home.

You will be able to adjust the brightness, change the light temperature and color, or simply turning the lighting on and off with just a few words.

From this same screen you will also be able to configure other features of the Siroco fan, such as its device name, and access device information, among other data.

### **3.6 More about the App**

You can adjust the different functions from the menu button at the top right corner of the App.

1. The device name can be changed as desired.

2. Device information.

3. Tap-to-Run and Automation allows you to check the Intelligent Automation to which

your device is linked.

4. Supported third-party control provides information on how to connect your device with

Amazon Alexa, Google Assistant.

5. Disconnection notice: allows you to alert yourself when your device is offline.

6. Create "Group" to control another smart device at the same time.

7. FAQ & Feedback allows users to report issues and obtain assistance.

8. Add to Home Screen allows you to add the smart device to your smartphone's home

screen.

9. Check the network of the device to check the status of the network connection.

10. Firmware information allows you to check the software or install updates on the device.

# **4. Remote control**

The fan includes a remote control to also be able to make use of it without the need of a phone.

Even though the Tuya Smart app is more complete, the remote control use is handier and more practical in most situations. These are the functions of the buttons.

1. ON/OFF button: Press this button to turn on or off the fan and the lighting.

2. Fan modes: Press this button to switch<br>between "Fresh mode" "Fresh and "Natural mode".

3. Air direction: Press this<br>button to switch switch between forward and backward wind direction.

4. Music sync: Press this button to make the<br>lighting follow the lighting rhythm of the music. It features a total of 7 modes, press the button to switch between them. 5. Speed levels: Press any of the 6 buttons to set your desired ventilation speed. 6. Fan ON/OFF button:

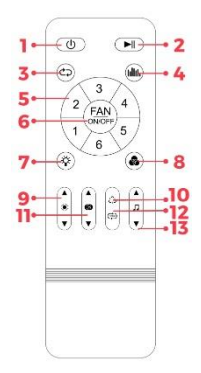

Press this button to turn on or off the fan. Long press to set the device on pairing mode.

7. CCT lighting ON/OFF: Press this button to turn on or off the white lighting.

8. RGBIC lighting ON/OFF: Press this button to turn on or off the colour lighting.

9. Brightness adjustment: Press this button to increase or decrease the lighting brightness. Long press for the brightness to increase and decrease automatically in a continuous way.

10. RGBIC colour switch: Press this button to switch from one colour to another.

11. White temperature adjustment: Press this button to adjust the colour temperature. Long press for the white shades to change automatically in a continuous way..

12. Dynamic RGBIC colour: Press this button to change the dynamic RGBIC colour.

13. Music control: Press this button to play the previous or the next song. Long press it to turn the volume op or down.

#### **5. Warnings**

• Please, strictly follow this user manual to install and use the product to avoid accidents.

• Do not disrupt the product or modify any component.

• Turn off the power and the main electrical panel before installing or doing maintenance tasks to avoid damage from electric shock.

• Do not install the product on unstable or unsafe ceilings.

• Do not cover the product with blankets or similar objects.

• Do not handle any product component for installation, repairing or checking unless you are a qualified electrician. Wire connecting must follow IEE electric standard or any other valid national standard.

• Do not install the product above hot or wet surfaces.

# **ICSIX**

**SIROCO –** BXVENT01 Ventilador con iluminación y altavoz – Manual

# **1. Características**

**1.1 Especificaciones técnicas** Potencia: 43W Potencia del ventilador: 18W Potencia del altavoz: 5W Motor: AC Voltaje de entrada: 100-240V / 50-60 Hz Flujo luminoso: 3.005 lm Clase de eficiencia energética: G Color LED: RGBIC + CCT Temperatura de la luz: 3.000K-6.500K Índice CRI: 85 Número de LEDs: 186 Vida útil: 30.000 h Ángulo de iluminación: 120° Grado de protección: IP42 (resistente contra polvo y gotas de agua) Temperatura de funcionamiento: -20°C a +65°C Dimensiones: 46 cm de diámetro x 22 cm de grosor Peso: 2.100 g Material del plafón: ABS + PC Material del ventilador: ABS + PP Conectividad: WiFi + Bluetooth 5.2 Compatibilidad: Android 5.0 / iOS 10.0 y versiones posteriores Asistentes de voz: Alexa y Google Home App: Tuya Smart

# **1.2 En la caja**

1 x Ventilador con iluminación y altavoz 1 x Control remoto (funciona con 2 pilas AAA, no incluidas) 4 x Tornillos 4 x Tacos 1 x Manual

# **1.3 Partes del producto**

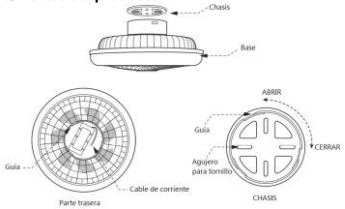

# **1.4 Método de instalación**

1. Gira la parte superior del producto hacia la izquierda para separarlo de la base. Tira del chasis hacia arriba.

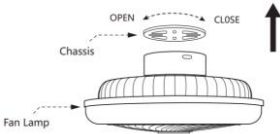

2. Fija el chasis en el techo con los tornillos incluidos en la caja.

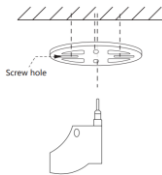

3. Enlaza los cables de corriente con los cables del punto de luz en el que vas a instalar el ventilador.

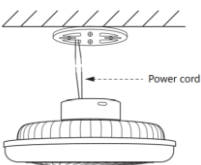

4. Instala el equipo en el chasis previamente fijado al techo.

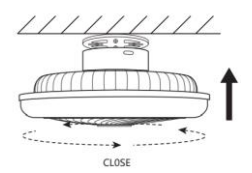

**Nota de seguridad:** No modifiques el producto ni cambies ninguna pieza. Corta la instalación eléctrica de tu casa para evitar electrocuciones mientras lo instalas y manipulas. No cubras el producto una vez instalado y conectado a la corriente. No instales el producto sobre objetos calientes o en lugares húmedos.

#### **2. Configuración inicial**

#### **2.1 Descarga de la aplicación**

La aplicación compatible del ventilador Siroco con iluminación y altavoz se llama Tuya Smart. Hay dos formas de descargarla:

- Pulsa aquí para descargar la app Tuya Smart desde Google Play o App Store.

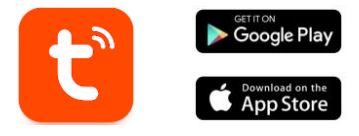

También puedes descargar la app directamente escribiendo "Tuya Smart" en el buscador de Google Play o App Store.

#### **2.2 Emparejamiento de dispositivos iOS / Android Emparejamiento del ventilador y la iluminación**

Para realizar el emparejamiento, el ventilador debe estar correctamente instalado y encendido.

1. En primer lugar y, ante todo, asegúrate de tener activados el Bluetooth y el WiFi de tu smartphone.

2. Pon el ventilador en modo de emparejamiento. Para ello, mantén pulsado el botón "Fan ON/OFF" del control remoto o enciende y apaga el ventilador tres veces (cada vez que lo enciendas espera 5 segundos para volver a apagarlo).

3. Accede a la app Tuya smart. Una vez dentro,<br>pulsa sobre añadir sobre añadir dispositivo.

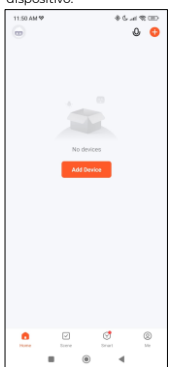

5. Introduce tu dirección WiFi y la contraseña. Después de eso, el emparejamiento se iniciará.

Después de seguir estos pasos detenidamente, el<br>stará ventilador vinculado con tu smartphone.

#### **Solución de problemas:**

Si la aplicación no encuentra el dispositivo,<br>apágalo y vuelve a y vuelve ponerlo en modo emparejamiento. Asegúrate de que el Bluetooth y el WiFi de tu smartphone están activados y acepta todos los permisos solicitados por la aplicación.

1151 AM 10  $0.5$  at  $\pi$  cm í **Add Device**  $\approx$ Add Manually  $\mathcal{V}$  $\mathcal{C}$ 

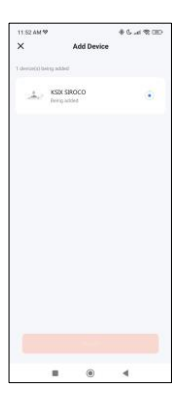

4. El ventilador aparecerá para que puedas añadirlo.

#### **Emparejamiento del altavoz**

El altavoz funciona mediante Bluetooth como un dispositivo independiente. Para emparejarlo con tu teléfono, sigue estos sencillos pasos:

1. Accede a la configuración Bluetooth de tu teléfono y busca SmartLife.

2. Pulsa sobre SmartLife y aparecerá un mensaje de emparejamiento.

Simplemente pulsa sobre "Emparejar".

**Nota:**  una correcta sincronización con el móvil, es necesario aceptar todos los permisos solicitados por la aplicación.

2. Al vincular tu móvil con el dispositivo por primera vez, debes estar conectado a una red WiFi. Asegúrate de que la luz parpadea y de que la contraseña WiFi que has introducido es correcta. El proceso de conexión puede tardar varios minutos, ten paciencia.

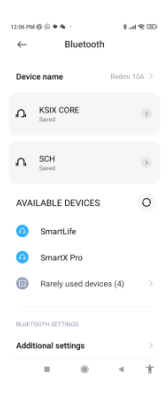

3. Después de la primera conexión, puedes utilizar una nueva WiFi o datos móviles para controlar el dispositivo en cualquier momento y desde cualquier lugar.

4. Solo compatible con WLAN 2.4 GHZ, Android 4.4 y superior y iOS 9.0 y superior. No uses WiFi 5G.

5. La primera conexión debe realizarse cerca del router para garantizar una conexión más rápida.

6. Cuando conectes varios dispositivos a la red WiFi, no los coloques demasiado cerca los unos de los otros, ya que podrían producirse interferencias en la señal.

#### **3. Uso de la aplicación**

La aplicación TuyaSmart es muy sencilla e intuitiva de utilizar. Como se ha indicado anteriormente, asegúrate de aceptar todos los permisos que aparecen para disfrutar de todas las funciones y prestaciones del dispositivo.

La aplicación consta de 4 funciones principales:

1. El control de la iluminación (incluye luces blancas y de color, así como modos de iluminación preestablecidos). Está representada por el icono de una bombilla.

2. La herramienta de sincronización de música e iluminación. Está representada por el icono de una nota musical.

3. El control del ventilador. Está representada por el icono de un ventilador.<br>4. El menú

4. El menú de funciones adicionales (incluye<br>programaciones, temporizadores, entre otros). Está entre otros). Está representado por 4 cuadrados pequeños.

#### **3.1 Control de la iluminación**

Con la primera función de la aplicación, podrás controlar con precisión la iluminación blanca, la iluminación de color y elegir entre una amplia variedad de modos de escena preestablecidos.

#### **Iluminación blanca CCT**

Desde aquí, podrás elegir el tono de iluminación blanco<br>que prefieras. Para ello prefieras. simplemente toca sobre cualquier tono blanco del círculo de iluminación. Utiliza la barra curva situada bajo el círculo de iluminación blanca para elegir el brillo de la luz mostrada.

Además, también podrás<br>quardar cualquier tono guardar cualquier<br>blanco que esti establezcas utilizando el círculo luminoso y pulsando después el icono "+".

#### **Control de color RGBIC**

Desde aquí, podrás elegir la iluminación de color que<br>Cunciona Eunciona exactamente igual que el control de iluminación blanca<br>CCT. función explicada explicada anteriormente.

#### **Modos de escena**

Desde aquí, podrás seleccionar modos de escena preestablecidos. Hay un total de 12 grupos de modos de escena generales, todos los cuales incluyen una enorme<br>cantidad de patrones de patrones de<br>Dentro iluminación. Dentro encontrarás entre 15 y 30 patrones de iluminación distintos.

Los pasos son muy sencillos. Elige uno de los 12 grupos de modos de escena generales y, a continuación, pulsa sobre uno de los varios patrones de iluminación preestablecidos que contiene cada grupo.<br>Además. hav una barra

Además, horizontal que te permitirá ajustar la velocidad de los patrones de iluminación.

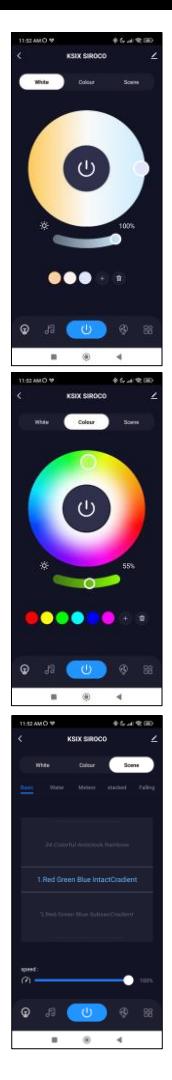

#### **3.2 Sincronización de música e iluminación**

En primer lugar, para que esta herramienta funcione correctamente, Spotify, Apple Music o cualquier otra aplicación de música debe estar activa en segundo plano en tu móvil.

El funcionamiento de esta herramienta es<br>extremadamente sencillo extremadamente Verás que se muestran 5 iconos relacionados con la<br>reproducción de música: reproducción de música:<br>Bajar volumen, Canción Bajar volumen, anterior, Reproducir/Pausa, Canción siguiente y Subir volumen.

Justo encima de estos 5 iconos, verás el icono de un<br>micrófono: es el más micrófono: es el importante. Mientras tu<br>música se está música reproduciendo en el altavoz del ventilador, toca sobre él. Al hacerlo, el sonido y la iluminación se sincronizarán para que las luces sigan el ritmo de tus canciones.

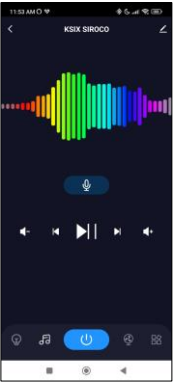

#### **3.3 Control del ventilador**

Desde aquí podrás controlar todas las funciones del ventilador. Para encenderlo, pulsa sobre el icono de "ON/OFF".

El ventilador dispone de 6 niveles de velocidad. Para seleccionar cualquier nivel de velocidad simplemente utiliza la barra blanca curva y selecciona la velocidad deseada.

Hay 2 modos de ventilación "Fresch" (fresco) y "Natural".<br>Elige la opción deseada opción deseada<br>nte pulsando simplemente sobre ella. El modo "Fresh" está representado por una taza de café, mientras que el modo "Natural" está

representado por una hoja.<br>El ventilador también ventilador dispone de 2 direcciones de ventilación: Forward (hacia delante) y Backward (hacia atrás). La primera opción expulsa el aire directamente hacia ti, mientras que la segunda lo hace hacia el techo. La opción Forward está destinada a combatir el calor lo más rápidamente posible y la opción Backward está pensada para refrescar el ambiente de forma más natural.

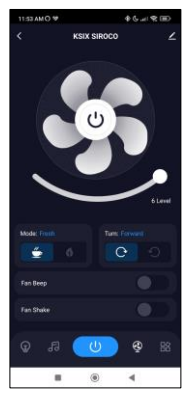

# **3.4 Menú de funciones adicionales**

En esta sección de la aplicación se mostrará una<br>amplia variedad de variedad opciones. Opciones como: Cuenta atrás, Temporizador, Longitud de la tira de luces, entre otras.

El funcionamiento de cada una de estas herramientas adicionales es sumamente sencillo. Para hacer uso de ellas, simplemente pulsa sobre la opción deseada y configura sus parámetros**.**

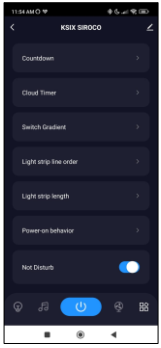

### **3.5 Asistentes de voz**

Para configurar tus asistentes de voz a través de la app, toca el icono de edición en la esquina superior derecha. Desde aquí, podrás permitir el acceso a terceros para controlar el ventilador, como Alexa y Google Home.

Podrás ajustar el brillo, cambiar la temperatura y el color de la luz, o simplemente encender y apagar la iluminación con unas pocas palabras.

Desde esta misma pantalla también podrás configurar otras características del ventilador Siroco, como su nombre de dispositivo, así como acceder a todo tipo de información sobre el mismo.

#### **3.6 Más sobre la aplicación**

Puedes ajustar las diferentes funciones desde el botón de menú situado en la esquina superior derecha de la App.

1. El nombre del dispositivo se puede cambiar como se desee.

2. Información del dispositivo.

3. Tap-to-Run y Automation te permiten comprobar la Automatización Inteligente a la que

está vinculado tu dispositivo.

4. Control de terceros compatible proporciona información sobre cómo conectar tu dispositivo con Amazon Alexa y Google Assistant.

5. Aviso de desconexión: permite avisarte cuando tu dispositivo está desconectado.

6. Crear "Grupo" para controlar otro dispositivo inteligente al mismo tiempo.

7. Preguntas Frecuentes y Comentarios permite a los usuarios informar de problemas y obtener ayuda.

8. Añadir a Pantalla de Inicio te permite añadir el dispositivo inteligente a la pantalla de inicio de tu smartphone.

9. Comprobar la red del dispositivo permite comprobar el estado de la conexión de red.

10. Información de firmware permite comprobar el software o instalar actualizaciones en el dispositivo.

# **4. Control remoto**

El ventilador incluye un mando a distancia para que también puedas utilizarlo sin necesidad de un teléfono.

Aunque la app Tuya Smart es más completa, el uso del mando a distancia es más cómodo y práctico en la mayoría de las situaciones. Estas son las funciones de los botones.

1. Botón ON/OFF: Pulsa este botón para encender o apagar el ventilador y la iluminación.

2. Modos de ventilador: Pulsa este botón para cambiar entre el modo Fresco y el Natural.

3. Dirección del aire: Pulsa este botón para cambiar entre la dirección de la ventilación hacia delante y hacia atrás.

4. Sincronización musical: Pulsa este botón para que la iluminación siga el ritmo de la música. Cuenta con un total de 7 modos, pulsa el botón para cambiar entre ellos.

5. Niveles de velocidad: Pulsa cualquiera de los 6 botones para ajustar la velocidad de ventilación que desees.

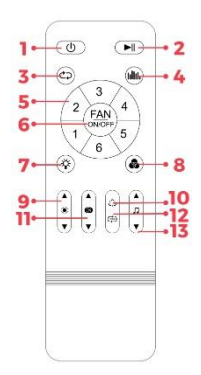

6. Botón ON/OFF del ventilador: Pulsa este botón para encender o apagar el ventilador. Mantenlo pulsado para activar el modo de emparejamiento.

7. Iluminación CCT ON/OFF: Pulsa este botón para encender o apagar la iluminación blanca.

8. Iluminación RGBIC ON/OFF: Pulsa este botón para encender o apagar la iluminación de color.

9. Ajuste del brillo: Pulsa este botón para aumentar o disminuir el brillo de la iluminación. Mantenlo pulsado para que el brillo aumente y disminuya automáticamente de forma continua.

10. Cambio de color RGBIC: Pulsa este botón para cambiar de un color a otro.

11. Ajuste de la temperatura del blanco: Pulsa este botón para ajustar la temperatura del color. Mantenlo pulsado para que los tonos blancos cambien automáticamente de forma continua.

12. Color RGBIC dinámico: Pulsa este botón para cambiar el color RGBIC dinámico.

13. Control de música: Pulsa este botón para reproducir la canción anterior o la siguiente. Mantenlo pulsado para subir o bajar el volumen.

# **5. Advertencias**

• Por favor, sigue estrictamente este manual de usuario para instalar y utilizar el producto para evitar accidentes.

• No desajustes el producto ni modifiques ningún componente.

• Desconecta la alimentación y el cuadro eléctrico principal antes de instalar o realizar tareas de mantenimiento para evitar posibles daños por descarga eléctrica o parecidos.

• No instales el producto en techos inestables o inseguros.

• No cubras el producto con mantas u objetos similares.

• No manipules ningún componente del producto para su instalación, reparación o comprobación a menos que sea un electricista cualificado. La conexión de los cables debe seguir la norma eléctrica IEE o cualquier otra norma nacional válida en curso legal en tu país.

• No instales el producto sobre superficies calientes o húmedas.

# **ICSIX**

**SIROCO –** BXVENT01 Ventilateur avec éclairage et haut-parleur – Manuel

#### **1. Caractéristiques 1.1 Spécifications techniques** Puissance : 43W Puissance du ventilateur : 18W Puissance du haut-parleur : 5W Moteur : AC Tension d'entrée : 100-240V / 50-60 Hz Flux lumineux : 3.005 lm Classe d'efficacité énergétique : G Couleur LED : RGBIC + CCT Température de la lumière : 3.000K-6.500K Indice CRI : 85 Nombre de LEDs : 186 Durée de vie : 30.000 h Angle d'éclairage : 120° Indice de protection : IP42 (résistant à poussière et gouttes d'eau) Température de fonctionnement : -20°C à +65°C Dimensions : 46 cm de diamètre x 22 cm d'épaisseur Poids : 2.100 g Matériau du plafonnier : ABS + PC Matériau du ventilateur : ABS + PP Connectivité : WiFi + Bluetooth 5.2 Compatibilité : Android 5.0 / iOS 10.0 et versions ultérieures Assistants vocaux : Alexa et Google Home App: Tuya Smart

# **1.2 Dans l'emballage**

1 x Ventilateur avec éclairage et haut-parleur 1 x Télécommande (alimentée par 2 piles AAA, non incluses) 4 x Vis 4 x Chevilles 1 x Manuel

# **1.3 Parties du produit**

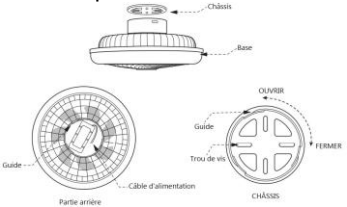

# **1.4 Méthode d'installation**

1. Tournez le haut du ventilateur vers la gauche pour le détacher de la base. Tirez le châssis vers le haut.

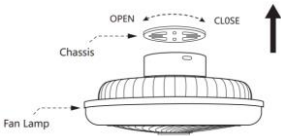

2. Fixez le châssis au toit à l'aide des vis incluses dans l'emballage.

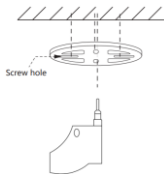

3. Connectez les câbles d'alimentation aux câbles du point lumineux où le ventilateur doit être installé.

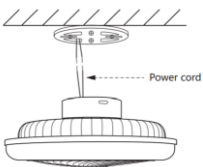

4. Installez l'équipement sur le châssis fixé au plafond.

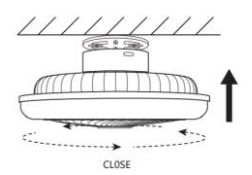

**Note de sécurité :** Ne modifiez pas le produit et n'échangez aucune pièce. Coupez l'installation électrique de votre domicile afin d'éviter tout choc électrique lors de l'installation et de la manipulation du produit. Ne couvrez pas le produit une fois qu'il est installé et branché sur le secteur. N'installez pas le produit au-dessus d'objets très chauds ou dans un endroit humide.

#### **2. Configuration initiale 2.1 Téléchargez l'application**

L'application compatible avec le ventilateur Siroco avec éclairage et haut-parleur s'appelle Tuya Smart. Il y a deux façons de la télécharger :

- Tapez ici pour télécharger l'application Tuya Smart sur Google Play ou App Store.

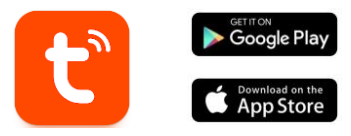

- Vous pouvez également télécharger l'application directement en tapant "Tuya Smart" dans le moteur de recherche Google Play ou App Store.

#### **2.2 Appairage des appareils iOS / Android Appairage du ventilateur et de l'éclairage**

Pour l'appariement, le ventilateur doit être correctement installé et mis en marche.

1. Avant tout, assurez-vous que le Bluetooth et le WiFi sont activés sur votre smartphone.

2. Mettez le ventilateur en mode d'appairage. Pour ce faire, appuyez sur la touche "Fan ON/OFF" de la télécommande et maintenez-la enfoncée ou allumez et éteignez le ventilateur trois fois (à chaque fois que vous l'allumez, attendez 5 secondes avant de l'éteindre à nouveau).

3. Accédez à l'app Tuya<br>Smart. Une fois à Smart. Une fois<br>l'intérieur, tapez l'intérieur, tapez sur ajouter un appareil.

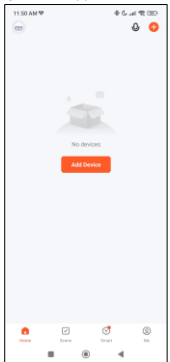

5. Saisissez votre adresse WiFi et votre mot de passe. L'appairage démarre ensuite.

Après avoir suivi<br>attentivement ces attentivement étapes, le ventilateur sera correctement apparié à votre smartphone.

#### **Résolution des problèmes:**

Si l'application ne trouve pas l'appareil, éteignez-le et remetezz-le en mode<br>d'annairage. Assurezd'appairage. vous que le Bluetooth et le WiFi de votre smartphone sont activés et acceptez toutes les autorisations demandées par l'application.

4. Le ventilateur apparaîtra pour que vous puissiez l'ajouter.

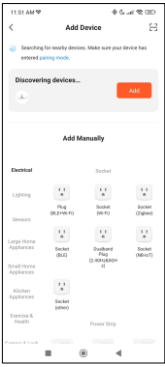

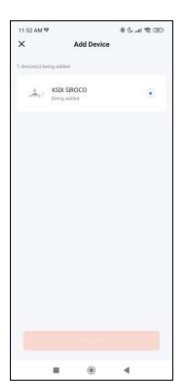

#### **Appairage du haut-parleur**

Le haut-parleur fonctionne via Bluetooth en tant qu'appareil autonome. Pour l'associer à votre téléphone, suivez ces étapes simples :

1. Allez dans les paramètres Bluetooth de votre téléphone et recherchez SmartLife.

2. Tapez dessus et un message d'appariement<br>s'affiche. Tapez s'affiche. Tapez<br>simplement sur simplement "Appairer".

# **Remarque :**

Pour une synchronisation correcte avec le téléphone mobile, il est nécessaire d'accepter tous les accès demandés par l'application.

2. Lors du premier couplage de votre téléphone portable avec l'appareil, vous devez être connecté à un réseau WiFi. Assurez-vous que le voyant clignote et que le mot de passe WiFi que vous avez saisi est correct. Le processus de connexion peut prendre plusieurs minutes, soyez patient.

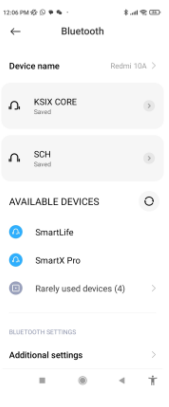

3. Après la première connexion, vous pouvez utiliser un nouveau réseau WiFi ou des données mobiles pour contrôler l'appareil à tout moment et de n'importe où.

4. Compatible uniquement avec WLAN 2.4 GHZ, Android 4.4 et plus et iOS 9.0 et plus. N'utilisez pas le WiFi 5G.

5. La première connexion doit être effectuée à proximité du routeur pour garantir une connexion plus rapide.

6. Lorsque vous connectez plusieurs appareils au réseau WiFi, ne les placez pas trop près les uns des autres, car cela pourrait provoquer des interférences de signal.

### **3. Utilisation de l'application**

L'application TuyaSmart est très simple et intuitive à utiliser. Comme indiqué ci-dessus, assurez-vous d'accepter toutes les autorisations qui apparaissent afin de profiter de toutes les fonctions et caractéristiques de l'appareil.

L'application comprend 4 fonctions principales :

1. Le contrôle de l'éclairage (comprend les lumières blanches et colorées ainsi que les modes d'éclairage prédéfinis). Elle est représentée par une icône d'ampoule.

2. L'outil de synchronisation de la musique et de l'éclairage. Il est représenté par l'icône d'une note de musique.

3. Le contrôle du ventilateur. Cette fonction est représentée par une icône de ventilateur.

4. Le menu des fonctions complémentaires (y compris la programmation, les minuteries, etc.). Il est représenté par 4 petits carrés.

# **3.1 Contrôle de l'éclairage**

Grâce à la première fonction de l'application, vous pouvez contrôler avec précision l'éclairage blanc, l'éclairage couleur et choisir parmi une grande variété de modes de scène prédéfinis.

#### **Éclairage blanc CCT**

À partir de là, vous pouvez choisir la nuance d'éclairage blanc que vous souhaitez. Pour ce faire, il vous suffit de taper sur n'importe quelle nuance de blanc dans le cercle d'éclairage. Utilisez la barre incurvée située sous le cercle d'éclairage blanc pour choisir la luminosité de la

lumière affichée.<br>En outre, vous En outre, vous pouvez<br>également enregistrer enregistrer n'importe quelle nuance de blanc que vous avez définie<br>en utilisant le cercle utilisant d'éclairage et en appuyant sur l'icône "+".

#### **Contrôle de couleur RGBIC**

À partir de là, vous pouvez choisir l'éclairage coloré que souhaitez. fonctionnement est identique à celui du contrôle de l'éclairage blanc CCT, expliqué ci-dessus..

#### **Modes de scène**

Ici, vous pouvez sélectionner<br>des modes de scène de scène prédéfinis. Il existe au total 12 qroupes de modes de scène généraux, qui comprennent tous un grand nombre de modèles d'éclairage. Au sein de chaque groupe, il existe un grand nombre de modèles d'éclairage différents, de 15 à 30. Les<br>étapes sont très simples. étapes sont très Choisissez l'un des 12 groupes de modes de scène généraux, puis cliquez sur l'un des différents modèles<br>d'éclairage prédéfinis d'éclairage prédéfinis<br>contenus dans chaque contenus groupe.

Il y a une barre horizontale vous permet de régler la vitesse d'éclairage.

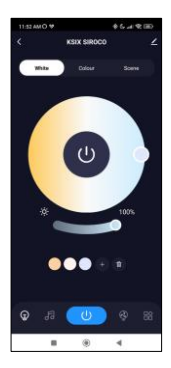

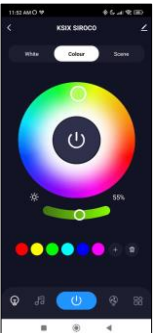

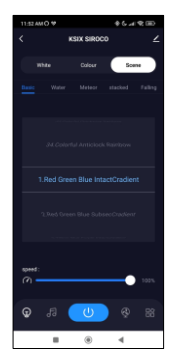

#### **3.2 Synchronisation de la musique et de l'éclairage**

Tout d'abord, pour que cet outil fonctionne correctement, Spotify, Apple Music ou toute autre application musicale doit être active en arrière-plan sur votre téléphone.

Cela dit, le<br>fonctionnement de cet fonctionnement outil est extrêmement<br>simple. Vous verrez 5 simple. Vous verrez icônes liées à la lecture de musique : Volume bas,<br>Chanson précédente, précédente, Lecture/Pause, Chanson suivante et Volume haut. L'icône la plus importante de cet outil est celle<br>représentée par un représentée microphone. Lorsque votre musique est<br>diffusée sur le hautdiffusée su<br>parleur du ventilateur. tapez dessus. Ce faisant, le son et l'éclairage seront synchronisés et la lumière suivra le rythme de la musique.

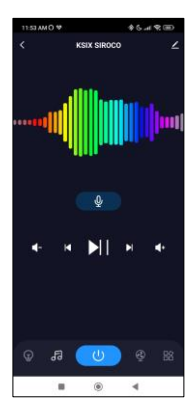

#### **3.3 Contrôle du ventilateur**

A partir de là, vous pouvez contrôler toutes les fonctions du ventilateur. Pour allumer le ventilateur, cliquez sur l'icône "ON/OFF".

Le ventilateur dispose de 6 niveaux de vitesse. Pour sélectionner un niveau de vitesse, il suffit d'utiliser la barre blanche incurvée et de sélectionner la vitesse souhaitée.

Il existe deux modes de<br>ventilation : "Fresh" et ventilation : "Fresh" et "Natural". Choisissez l'option<br>souhaitée en cliquant souhaitée simplement dessus. Le mode "Fresh" est représenté par une tasse de café, tandis que<br>le mode "Natural" est mode "Natural" est représenté par une feuille.<br>Le ventilateur dispose

ventilateur également de deux directions de ventilation : Forward (vers l'avant) et Backward (vers l'arrière). La première option souffle l'air<br>directement vers vous directement tandis que la seconde option le souffle vers le plafond.<br>L'option Forward est L'option Forward<br>destinée à comba combattre la chaleur le plus rapidement<br>possible et l'option possible Backward est destinée à refroidir la pièce de manière plus naturelle**.**

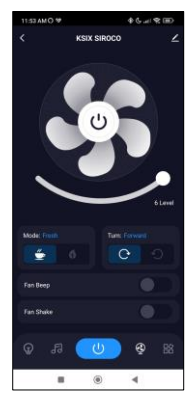

# **3.4 Menu des fonctions additionnelles**

Dans cette section de l'application, une grande<br>variété d'options sera d'options affichée. Des options telles que : compte à rebours, minuterie, longueur de la bande lumineuse, entre autres.

Le fonctionnement de chaque outil extrêmement simple. Pour les utiliser, il suffit de cliquer sur l'option souhaitée et de configurer ses paramètres.

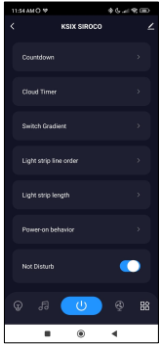

# **3.5 Assistants vocaux**

Pour configurer vos assistants vocaux via l'application, appuyez sur l'icône de modification dans le coin supérieur droit. À partir de là, vous pouvez autoriser l'accès à des tiers pour contrôler le ventilateur, comme Alexa et Google Home. Vous pouvez régler la luminosité, modifier la température et la couleur de la lumière, ou simplement allumer et éteindre l'éclairage avec quelques mots.

Depuis ce même écran, vous pouvez également configurer d'autres caractéristiques du ventilateur Siroco, comme son nom d'appareil, et accéder à ses informations, entre autres données.

#### **3.6 Plus d'informations sur l'application**

Vous pouvez régler les différentes fonctions à partir du bouton de menu situé dans le coin supérieur droit de l'application.

1. Le nom de l'appareil peut être modifié à volonté.

2. Informations sur l'appareil

3. Tap-to-Run and Automation vous permet de vérifier l'automatisation intelligente à laquelle votre appareil est lié. 4. Contrôle tiers compatible fournit des informations sur la façon de connecter votre appareil avec Amazon Alexa et Google Assistant.

5. Alerte de déconnexion : permet d'être alerté lorsque votre appareil est déconnecté.

6. Créer un "groupe" pour contrôler un autre appareil intelligent en même temps.

7. FAQ & Feedback : permet aux utilisateurs de signaler des problèmes et d'obtenir de l'aide.

8. Ajouter à l'écran d'accueil permet d'ajouter l'appareil intelligent à l'écran d'accueil de votre smartphone.

9. Vérifier le réseau de l'appareil pour vérifier l'état de la connexion réseau.

10. Informations sur le micrologiciel vous permet de vérifier le logiciel ou d'installer des mises à jour sur l'appareil.

# **4. Télécommande**

Le ventilateur est livré avec une télécommande qui permet de l'utiliser sans téléphone.

Bien que l'application Tuya Smart soit plus complète, l'utilisation de la télécommande est plus pratique dans la plupart des situations. Voici les fonctions des boutons.

1. Bouton ON/OFF : Appuyez sur ce bouton pour allumer ou

éteindre le ventilateur et l'éclairage.

2. Modes de ventilation : appuyez sur ce bouton pour basculer entre le « Mode Fresh" et le "Mode Natural".

3. Direction de l'air : appuyez sur ce bouton pour basculer entre la direction du vent vers l'avant et vers l'arrière.

4. Synchronisation de la musique : appuyez sur ce bouton pour que<br>l'éclairage suive le l'éclairage rythme de la musique. Un total de 7 modes est disponible, appuyez sur le bouton pour passer de l'un à l'autre.

5. Niveaux de vitesse : appuyez sur l'un des 6 boutons pour régler la vitesse du ventilateur.

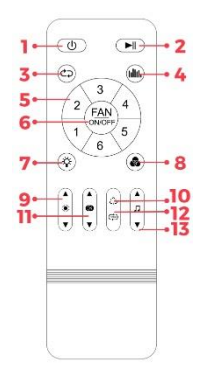

6. Bouton ON/OFF du ventilateur : Appuyez sur ce bouton pour allumer ou éteindre le ventilateur. Appuyez sur ce bouton et maintenez-le enfoncé pour activer le mode d'appariement.

7. Allumage/extinction de l'éclairage blanc : Appuyez sur ce bouton pour allumer ou éteindre l'éclairage blanc.

8. Éclairage RGBIC ON/OFF : Appuyez sur ce bouton pour activer ou désactiver l'éclairage coloré.

9. Réglage de la luminosité : appuyez sur ce bouton pour augmenter ou diminuer la luminosité de l'éclairage. Maintenez ce bouton enfoncé pour augmenter ou diminuer automatiquement la luminosité en continu.

10. Changement de couleur RGBIC : Appuyez sur ce bouton pour passer d'une couleur à une autre.

11. Réglage de la température du blanc : Appuyez sur ce bouton pour régler la température de couleur. Appuyez sur cette touche et maintenez-la enfoncée pour modifier automatiquement les tons blancs en continu.

12. Couleur RGBIC dynamique : Appuyez sur ce bouton pour modifier la couleur RGBIC dynamique.

13. Contrôle de la musique : Appuyez sur ce bouton pour lire la chanson précédente ou suivante. Maintenez ce bouton enfoncé pour augmenter ou diminuer le volume.

#### **5. Avertissement**

• Veuillez suivre scrupuleusement ce manuel d'utilisation pour l'installation et l'utilisation du produit afin d'éviter tout accident.

• Ne démontez l'appareil et ne modifiez aucun de ses composants.

• Débranchez l'alimentation électrique et le tableau de distribution principal avant l'installation ou les travaux d'entretien afin d'éviter tout dommage dû à un choc électrique ou similaire.

• N'installez pas l'appareil sur des plafonds instables ou dangereux.

• Ne pas couvrir l'appareil avec des couvertures ou des objets similaires.

• Ne manipulez aucune partie du produit pour l'installer, la réparer ou la tester, sauf si vous êtes un électricien qualifié. La connexion des câbles doit être conforme à la norme électrique IEE ou à toute autre norme nationale valide en vigueur dans votre pays.

• N'installez pas l'appareil sur des surfaces chaudes/humides.

# **ICSIX**

**SIROCO –** BXVENT01 Lüfter mit Beleuchtung und Lautsprecher– Handbuch

#### **1. Eigenschaften 1.1 Technische Spezifikationen**

Leistung: 43W Lüfterleistung: 18W Lautsprecherleistung: 5W Motor: AC Eingansspannung: 100-240V / 50-60 Hz Lichtstrom: 3.005 lm Energie-Effizienzklasse: G LED-Farbe: RGBIC + CCT Lichttemperatur: 3.000K-6.500K CRI-Index: 85 Anzahl der LEDs: 186 Lebensdauer: 30.000 h Beleuchtungswinkel: 120° Schutzart: IP42 (Staub- und Wassertropfengeschützt) Betriebstemperatur: -20°C bis +65°C Dimensionen: 46 cm Durchmesser x 22 cm Dicke Gewicht: 2.100 g Deckenleuchtematerial: ABS + PC Lüftermaterial: ABS + PP Konnektivität: WiFi + Bluetooth 5.2 Kompatibilität: Android 5.0 / iOS 10.0 and spätere Versionen Sprachassistenten: Alexa und Google Home App: Tuya Smart

# **1.2 Inhalt**

1 x Lüfter mit Beleuchtung und Lautsprecher 1 x Fernbedienung (mit 2 x AAA-Batterien betrieben, nicht enthalten) 4 x Schrauben 4 x Dübeln 1 x Handbuch

# **1.3 Produktteile**

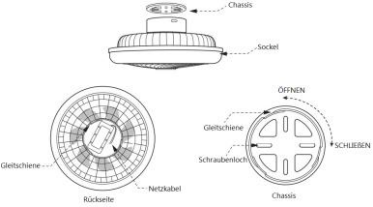

# **1.4 Einbauverfahren**

1. Drehen Sie den oberen Teil des Lüfters nach links, um ihn vom Sockel zu trennen. Ziehen Sie das Chassis nach oben.

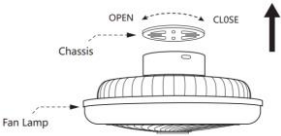

2. Befestigen Sie das Gehäuse mit den im Lieferumfang enthaltenen Schrauben an der Decke.

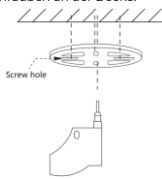

3. Verbinden Sie die Netzkabel mit den Kabeln des Lichtspots, in dem Sie den Ventilator installieren werden.

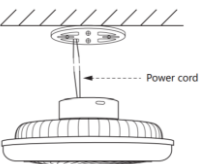

4. Installieren Sie das Gerät auf dem an der Decke befestigten Chassis.

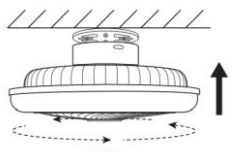

CLOSE

**Sicherheitshinweis:** Verändern Sie das Produkt nicht und tauschen Sie keine Teile aus. Trennen Sie die Stromzufuhr zu Hause, um einen Stromschlag während der Installation und der Handhabung des Produkts zu vermeiden. Decken Sie das Produkt nicht ab, wenn es installiert und an das Stromnetz angeschlossen ist. Stellen Sie das Gerät nicht auf heiße Gegenstände oder in feuchten Räumen auf.

#### **2. Grundeinstellungen 2.1 Herunterladen der App**

Der Siroco kompatibler App heißt Tuya Smart. Es gibt zwei Möglichkeiten, sie herunterzuladen:

-Tippen Sie hier, um die Tuya Smart App von Google Play oder App Store herunterzuladen.

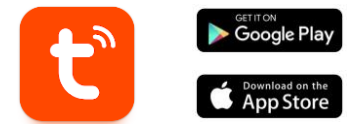

-Sie können die App auch direkt herunterladen, indem Sie "Tuya Smart" in die Suchmaschine von Google Play oder App Store eingeben.

#### **2.2 Pairing von iOS- und Android-Geräten Kopplung von Lüfter und Beleuchtung**

Um die Kopplung abzuschließen, muss der Ventilator ordnungsgemäß installiert und eingeschaltet sein.

1. Stellen Sie zunächst sicher, dass Bluetooth und WiFi auf Ihrem Smartphone aktiviert sind.

2. Schalten Sie den Lüfter in den Pairing-Modus. Halten Sie dazu die Fernbedienungstaste "Fan ON/OFF" gedrückt oder schalten Sie den Ventilator dreimal ein und aus (warten Sie nach jedem Einschalten 5 Sekunden, um ihn wieder auszuschalten).

3.Rufen Sie Tuya Smart auf. Tippen Sie dort auf "Gerät hinzufügen".

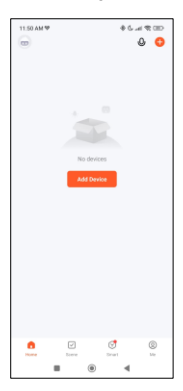

5. Geben Sie Ihre WiFi-Adresse und Ihr Passwort ein. Danach wird die Kopplung gestartet.

Nachdem Sie diese Schritte sorgfältig befolgt haben, wird der Ventilator<br>korrekt mit Ihrem mit Ihrem<br>one verbunden Smartphone sein.

**Fehlersuche:** Wenn die App das Gerät nicht finden kann, schalten Sie das Gerät aus und versetzen<br>Sie es erneut in den es erneut Kopplungsmodus.

Vergewissern Sie sich, dass Bluetooth und WiFi Ihres Smartphones

eingeschaltet sind und akzeptieren Sie alle von der App angeforderten Berechtigungen.

4. Es wird angezeigt, damit Sie es koppeln können.

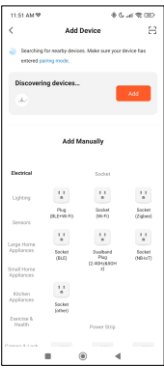

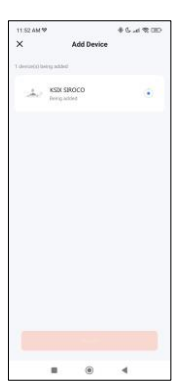

#### **Lautsprecherpaarung**

Der Lautsprecher funktioniert über Bluetooth als separates Gerät. Führen Sie diese einfachen Schritte aus, um ihn mit Ihrem Telefon zu koppeln:

1. Rufen Sie die Bluetooth-Einstellungen Ihres Telefons auf und suchen Sie nach SmartLife.

2. Tippen Sie darauf, es erscheint eine Pairing-Meldung. Tippen Sie einfach auf "Koppeln".

Danach wird der Lautsprecher des Lüfters mit Ihrem Telefon verbunden.

#### **Hinweis:**

1. Für eine korrekte Synchronisierung mit dem Mobiltelefon ist es notwendig, alle von Anwendung angeforderten Zugriffe zu akzeptieren.

2. Wenn Sie Ihr Mobiltelefon zum ersten Mal mit dem Gerät koppeln, müssen Sie mit einem WiFi-Netzwerk verbunden sein. Vergewissern Sie sich, dass das Licht blinkt und dass das eingegebene WiFi-Passwort korrekt ist. Der<br>Verbindungsvorgang kann Verbindungsvorgang einige Minuten dauern, haben Sie also etwas Geduld.

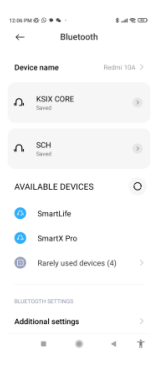

3. Nach der ersten Verbindung können Sie das Gerät jederzeit und von jedem Ort aus über ein neues WiFi oder über mobile Daten steuern.

4. Nur kompatibel mit WLAN 2.4 GHZ, Android 4.4 und höher und iOS 9.0 und höher. Verwenden Sie kein 5G WiFi.

5. Die erste Verbindung sollte in der Nähe des Routers hergestellt werden, um eine schnellere Verbindung zu gewährleisten.

6. Wenn Sie mehrere Geräte mit dem WiFi-Netzwerk verbinden, sollten Sie sie nicht zu nahe beieinander aufstellen, da dies zu Signalstörungen führen kann.

### **3. App-Nutzung**

Die TuyaSmart-App ist sehr einfach und intuitiv zu bedienen. Wie bereits erwähnt, stellen Sie sicher, dass Sie alle Berechtigungen akzeptieren, die auftauchen, um alle Funktionen und Merkmale des Geräts zu nutzen.

Die App besteht aus 4 Hauptfunktionen:

1. Die Beleuchtungssteuerung (einschließlich weißes und farbiges Licht sowie voreingestellte Beleuchtungsmodi). Sie wird durch ein Glühbirnensymbol dargestellt.

2. Das Werkzeug zur Synchronisierung von Musik und Beleuchtung. Es wird durch das Symbol einer Musiknote dargestellt.

3. Die Lüftersteuerung. Sie wird durch ein Fächersymbol dargestellt.

4. Das Menü für zusätzliche Funktionen (u. a. Zeitpläne und Timer). Es wird durch 4 kleine Quadrate dargestellt.

#### **3.1 Steuerung der Beleuchtung**

Mit der ersten Funktion der App können Sie die Weiß- und Farbbeleuchtung präzise steuern und aus einer Vielzahl von voreingestellten Szenenmodi wählen.

#### **CCT-weiße Beleuchtung**

Hier können Sie den Farbton<br>der veißen Beleuchtung Beleuchtung<br>den Sie auswählen. wünschen. Tippen Sie dazu einfach auf einen beliebigen<br>weißen Farbton des Farbton Beleuchtungskreises. Verwenden Sie die

gebogene Leiste unter dem weißen Beleuchtungskreis, um die Helligkeit des<br>angezeigten Lichts zu angezeigten wählen.

Darüber hinaus können Sie auch jeden weißen Farbton speichern, den Sie mit dem Beleuchtungskreis und anschließendem Tippen auf das "+"-Symbol eingestellt haben.

#### **RGBIC-Farbsteuerung**

Von hier aus können Sie die von Ihnen gewünschte farbige Beleuchtung auswählen. Die Funktionsweise ist die gleiche wie bei der CCT-Weißlichtsteuerung, die bereits erläutert wurde.

### **Szenen-Modi**

Sie können hier voreingestellte Szenenmodi auswählen. Insgesamt gibt es 12 Gruppen mit verschiedenen Beleuchtungsmustern. Jede Gruppe enthält zwischen 15 und 30 Muster. Die Bedienung ist einfach: Wählen Sie eine der 12 Gruppen und tippen Sie auf ein voreingestelltes Beleuchtungsmuster. Eine horizontale Leiste ermöglicht zudem die Einstellung der Geschwindigkeit der Beleuchtungsmuster.

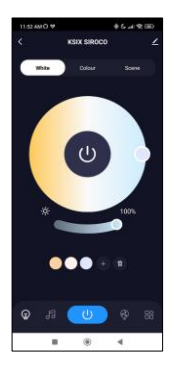

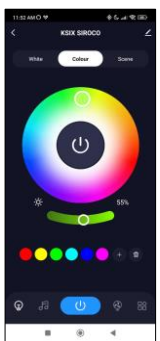

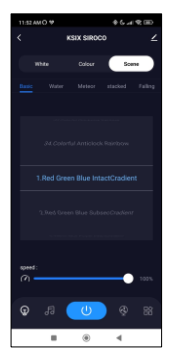

#### **3.2 Musik- und Lichtsynchronisationstool**

Erstens muss Spotify, Apple Music oder eine andere Musik-App im Hintergrund Ihres Telefons aktiv sein, damit dieses Tool richtig funktioniert.

Davon abgesehen ist die<br>Eunktionsweise dieses Funktionsweise Tools extrem einfach. Sie sehen 5 Symbole, die mit der Musikwiedergabe zusammenhängen:

Lautstärke runter,<br>vorheriger Song, vorheriger Song<br>Plav/Pause, nächster Play/Pause, Song und Lautstärke hoch.<br>Das

wichtigste Symbol dieses Tools ist das eines Mikrofons. Tippen Sie auf<br>das Mikrofon. während das Mikrofon, während<br>Ihre Musik über den Musik Lautsprecher des<br>Ventilators abgespielt abgespielt wird. Daraufhin werden der Ton und die Beleuchtung synchronisiert und das

Licht folgt dem Rhythmus der Musik.

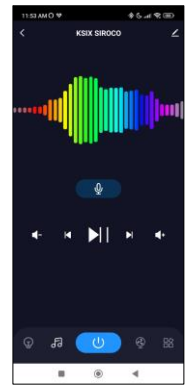

#### **3.3 Lüftersteuerung**

Von hier aus können Sie alle Funktionen des Lüfters steuern. Um den Lüfter einzuschalten, tippen Sie auf das Symbol "ON/OFF".

Der Lüfter verfügt über 6 Geschwindigkeitsstufen. Um eine Geschwindigkeitsstufe auszuwählen, verwenden Sie<br>einfach den gebogenen einfach den gebogenen weißen Balken und wählen gewünschte Geschwindigkeit.

Es gibt 2 Lüftungsmodi:<br>"Frisch" und "Natürlich". "Natürlich". Wählen Sie die gewünschte Option, indem Sie einfach<br>darauf tinnen. Der Modus darauf tippen. Der Modus<br>"Frisch" wird durch eine "Frisch" Tasse Kaffee dargestellt<mark>,</mark><br>während der Modus während "Natürlich" durch ein Blatt dargestellt wird.<br>Der Ventilate

Ventilator verfügt außerdem Lüftungsrichtungen:

Forward und Backward. Die erste Option bläst die Luft direkt zu Ihnen, während die zweite Option die Luft zur Decke bläst. Die "Forward"- Option ist dafür gedacht, die Hitze so schnell wie möglich zu vertreiben, während die "Backward"-Option für eine natürlichere Auffrischung des Ambientes gedacht ist.

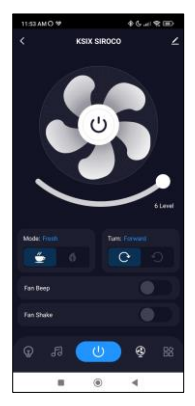

#### **3.4 Menü Zusatzfunktionen**

In diesem Abschnitt der App wird eine Vielzahl von<br>Optionen angezeigt angezeigt. Optionen wie: Countdown,<br>Timer, Länge des Länge des<br><sup>t</sup>ens und vieles Lichtstreifens und mehr.

Die Funktionsweise der einzelnen Tools ist denkbar einfach. Um sie zu nutzen, tippen Sie einfach auf die gewünschte Option und stellen Sie Ihre Parameter ein.

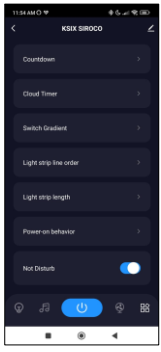

#### **3.5 Sprachassistenten**

To set up your voice assistants through the app, tap edit icon on the top right corner. From here, you will be able to permit access to third parties to control the fan, such as Alexa and Google Home.

You will be able to adjust the brightness, change the light temperature and color, or simply turning the lighting on and off with just a few words.

From this same screen you will also be able to configure other features of the Siroco fan, such as its device name, and access device information, among other data.

# **3.6 Weitere Informationen über die Anwendung**

Sie können die verschiedenen Funktionen über Menütaste in der oberen rechten Ecke der Anwendung einstellen.

1. Der Name des Geräts kann nach Belieben geändert werden.

2. Die Geräteinformationen.

3 Mit Tap-to-Run und Automation können Sie die Smart Automation überprüfen, mit der Ihr Gerät verbunden ist.

4. Kompatible Steuerung von Drittanbietern bietet Informationen darüber, wie Sie Ihr Gerät mit Amazon Alexa und Google Assistant verbinden können.

5. Trennungsalarm: Ermöglicht es Ihnen, eine Benachrichtigung zu erhalten, wenn die Verbindung zu Ihrem Gerät getrennt wird.

6. Erstellen Sie eine "Gruppe", um andere intelligente Geräte gleichzeitig zu steuern.

7. FAQ & Feedback: Ermöglicht es Benutzern, Probleme zu melden und Hilfe zu erhalten.

8. Mit "Zum Startbildschirm hinzufügen" können Sie das Smart-Gerät zum Startbildschirm Ihres Smartphones hinzufügen.

9. Gerätenetzwerk prüfen, um den Status der Netzwerkverbindung zu überprüfen.

10. Firmware-Informationen ermöglicht es Ihnen, die Software zu überprüfen oder Updates auf dem Gerät zu installieren.

# **4. Fernsteuerung**

Der Lüfter wird mit einer Fernbedienung geliefert.

Auch wenn die Tuya Smart App vollständiger ist, ist die Verwendung der Fernbedienung in den meisten Situationen praktischer und einfacher. Dies sind die Funktionen der Tasten.

1. ON/OFF-Taste: Drücken Sie diese Taste, um den Lüfter und die Beleuchtung ein- oder auszuschalten.

2. Gebläsemodi: Drücken Sie diese Taste, um zwischen "Frischmodus" und<br>"Naturmodus" zu "Naturmodus" wechseln.

3. Luftrichtung: Drücken<br>Sie diese Taste, um Sie diese zwischen Vorwärts- und Rückwärtswindrichtung zu wechseln.

4. Musiksynchronisation: Drücken Sie diese Taste, damit die Beleuchtung<br>dem Rhythmus der Rhythmus Musik folgt. Es gibt<br>insgesamt – 7. Modi insgesamt 7 Modi, drücken Sie die Taste, um zwischen ihnen zu wechseln.

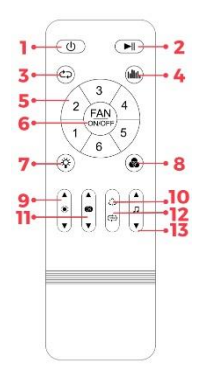

5. Geschwindigkeitsstufen: Drücken Sie eine der 6 Tasten, um die gewünschte Lüftergeschwindigkeit einzustellen.

6. Taste Lüfter ON/OFF: Drücken Sie diese Taste, um den Lüfter ein- oder auszuschalten. Langes Drücken schaltet das Gerät in den Pairing-Modus.

7. CCT-Beleuchtung ON/OFF: Drücken Sie diese Taste, um die weiße Beleuchtung ein- oder auszuschalten.

8. RGBIC-Beleuchtung ON/OFF: Drücken Sie diese Taste, um die Farbbeleuchtung ein- oder auszuschalten.

9. Helligkeitseinstellung: Drücken Sie diese Taste, um die Helligkeit der Beleuchtung zu erhöhen oder zu verringern. Durch langes Drücken wird die Helligkeit automatisch kontinuierlich erhöht und verringert.

10. RGBIC-Farbschalter: Drücken Sie diese Taste, um von einer Farbe zur anderen zu wechseln.

11. Einstellung der Weißtemperatur: Drücken Sie diese Taste, um die Farbtemperatur einzustellen. Drücken Sie diese Taste lange, damit sich die Weißabstufungen automatisch und kontinuierlich ändern.

12. Dynamische RGBIC-Farbe: Drücken Sie diese Taste, um die dynamische RGBIC-Farbe zu ändern.

13. Musiksteuerung: Drücken Sie diese Taste, um den vorherigen oder nächsten Titel abzuspielen. Drücken Sie diese Taste lange, um die Lautstärke zu erhöhen oder zu verringern.

#### **5. Warnungen**

• Bitte befolgen Sie bei der Installation und Verwendung des Produkts genau diese Bedienungsanleitung, um Unfälle zu vermeiden.

• Nehmen Sie das Gerät nicht auseinander und verändern Sie keine Komponenten.

• Trennen Sie die Stromversorgung und die Hauptschalttafel vor der Installation oder Wartungsarbeiten, um mögliche Schäden durch Stromschlag oder Ähnliches zu vermeiden.

• Installieren Sie das Gerät nicht an instabilen oder unsicheren Decken.

• Decken Sie das Gerät nicht mit Decken oder ähnlichen Gegenständen ab.

• Hantieren Sie nicht mit Teilen des Geräts bei der Installation, Reparatur oder Prüfung nur durch eine Elektrofachkraft an. Der Anschluss der Kabel muss gemäß der IEE-Norm oder einer anderen gültigen nationalen Norm erfolgen, die in Ihrem Land gesetzlich vorgeschrieben ist.

• Installieren Sie das Produkt nicht auf heißen oder nassen Oberflächen.

# **ICSIX**

**SIROCO –** BXVENT01 Ventilatore con illuminazione e altoparlante – Manuale

# **1. Caratteristiche 1.1 Specifiche tecniche**

Potenza: 43W Potenza del ventilatore: 18W Potenza dell'altoparlante: 5W Motore: AC Tensione di ingresso: 100-240V / 50-60 Hz Flusso luminoso: 3.005 lm Classe di efficienza energetica: G Colore LED: RGBIC + CCT Temperatura della luce: 3.000K-6.500K Indice CRI: 85 Numero di LED: 186 Vita utile: 30.000 h Angolo di illuminazione: 120° Grado di protezione: IP42 (resistente a polvere e gocce d'acqua) Temperatura di funzionamento: -20°C a +65°C Dimensioni: 46 cm di diametro x 22 cm di spessore Peso: 2.100 g Materiale della plafoniera: ABS + PC Material del ventilatore: ABS + PP Connettività: WiFi + Bluetooth 5.2 Compatibilità: Android 5.0 / iOS 10.0 y versiones posteriores Assistenti vocali: Alexa y Google Home App: Tuya Smart

# **1.2 Nella confezione**

1 x Ventilatore con illuminazione e altoparlante 1 x Telecomando (alimentato da 2 pile AAA, non incluse) 4 x Viti 4 x Tasselli 1 x Manuale

# **1.3 Parti del prodotto**

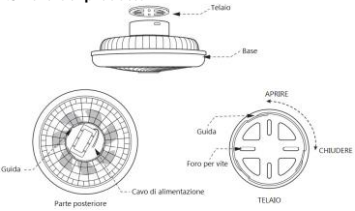

# **1.4 Metodo di installazione**

1. Ruotare la parte superiore del ventilatore verso sinistra per staccarlo dalla base. Tirare il telaio verso l'alto.

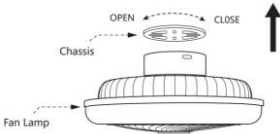

2. Fissare il telaio al tetto con le viti incluse nella confezione.

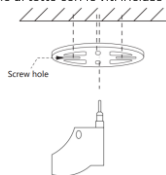

3. Collegare i cavi di alimentazione ai fili del punto luce in cui deve essere installato il ventilatore.

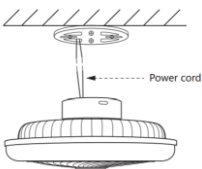

4. Installare il dispositivo sul telaio fissato al soffitto.

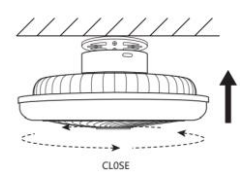

**Nota di sicurezza:** Non modificare il prodotto o cambiarne le parti. Interrompere l'impianto elettrico di casa per evitare folgorazioni durante l'installazione e la manipolazione. Non coprire il prodotto una volta installato e collegato all'alimentazione. Non installare il prodotto su oggetti caldi o in luoghi umidi.

#### **2. Configurazione iniziale 2.1 Scaricare l'applicazione**

L'applicazione compatibile con il ventilatore Siroco con illuminazione e altoparlante si chiama Tuya Smart. È possibile scaricarla in due modi:

- Fare clic qui per scaricare l'applicazione Tuya Smart da Google Play o App Store.

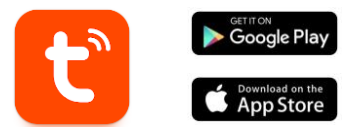

- È anche possibile scaricare direttamente l'applicazione digitando "Tuya Smart" nel motore di ricerca di Google Play o App Store.

#### **2.2 Accoppiamento di dispositivi iOS / Android Accoppiamento di ventilatore e illuminazione**

Per eseguire l'accoppiamento, il ventilatore deve essere installato e acceso correttamente.

1. Innanzitutto, accertarsi che il Bluetooth e il WiFi siano attivati sullo smartphone.

2. Mettere il ventilatore in modalità di accoppiamento. A tal fine, tenere premuto il pulsante "Fan ON/OFF" sul telecomando o accendere e spegnere il ventilatore per tre volte (ogni volta che lo si accende, attendere 5 secondi per spegnerlo di nuovo).

3. Accedere all'app Tuya Smart. Una volta entrati,<br>fare clic su aggiungi aggiungi dispositivo.

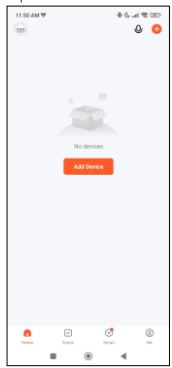

5. Inserire l'indirizzo WiFi e la password. Dopodiché, si avvierà l'accoppiamento.

Dopo aver sequito attentamente questi passaggi, il ventilatore sarà<br>associato correttamente correttamente allo smartphone.

#### **Risoluzione dei problemi:**

Se l'applicazione non riesce a trovare il dispositivo, spegnerlo e rimetterlo in<br>modalità modalità accoppiamento.

Assicurarsi che il Bluetooth e il WiFi dello smartphone siano abilitati e accettare tutte le autorizzazioni richieste dall'app.

4. Il ventilatore apparirà per poterlo aggiungere.

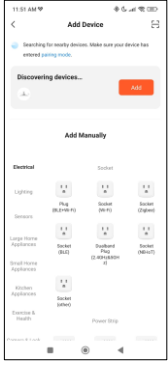

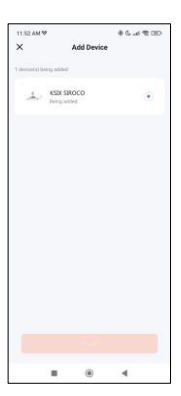

#### **Accoppiamento dell'altoparlante**

L'altoparlante funziona tramite Bluetooth come dispositivo indipendente. Per accoppiarlo al telefono, seguire questi semplici passaggi:

1. Accedere alle impostazioni Bluetooth del telefono e cercare SmartLife.

2. Toccando, apparirà un messaggio di<br>collegamento. Basta collegamento. toccare ""Accoppia"".

#### **Nota:**

1. Per una corretta sincronizzazione con il telefono cellulare, è necessario accettare tutti gli accessi richiesti dall'applicazione.

2. Quando si accoppia il telefono cellulare con il dispositivo per la prima volta, è necessario essere connessi a una rete WiFi. Assicurarsi che la spia lampeggi e che la password WiFi inserita sia corretta. Il processo di<br>connessione potrebbe potrebbe richiedere alcuni minuti, quindi siate pazienti.

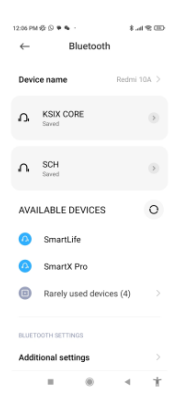

3. Dopo la prima connessione, è possibile utilizzare una nuova rete WiFi o dati mobili per controllare il dispositivo in qualsiasi momento e da qualsiasi luogo.

4. Compatibile solo con WLAN 2,4 GHZ, Android 4.4 o superiore e iOS 9.0 o superiore. Non utilizzare il WiFi 5G.

5. La prima connessione deve essere effettuata vicino al router per garantire una connessione più veloce.

6. Quando si collegano più dispositivi alla rete WiFi, non posizionarli troppo vicini per non causare interferenze di segnale.

#### **3. Utilizzo dell'applicazione**

L'applicazione TuyaSmart è molto semplice e intuitiva da usare. Come indicato in precedenza, assicurarsi di accettare tutti i permessi che appaiono per poter usufruire di tutte le funzioni e le caratteristiche del dispositivo.

L'applicazione è composta da 4 funzioni principali:

1. Controllo dell'illuminazione (comprende luci bianche e colorate, nonché modalità di illuminazione preimpostate). È rappresentata dall'icona di una lampadina.

2. Lo strumento di sincronizzazione della musica e dell'illuminazione. È rappresentato dall'icona di una nota musicale.

3. Il controllo del ventilatore. È rappresentato dall'icona di un ventilatore.

4. Il menu delle funzioni aggiuntive (tra cui programmazione, timer, ecc.). È rappresentato da 4 quadratini.

#### **3.1 Controllo dell'illuminazione**

Con la prima funzione dell'app, è possibile controllare con precisione l'illuminazione bianca, l'illuminazione a colori e scegliere tra un'ampia gamma di modalità di scena preimpostate.

#### **Illuminazione bianca CCT**

Da qui è possibile scegliere la<br>tonalità di illuminazione di illuminazione<br>lesiderata. A tale bianca desiderata. A scopo, è sufficiente toccare<br>una qualsiasi tonalità di qualsiasi bianco nel cerchio di illuminazione. Per scegliere la<br>luminosità della luce luminosità visualizzata, utilizzare la barra curva sotto il cerchio luminoso bianco. Inoltre, è possibile salvare la tonalità di bianco impostata<br>utilizzando il cerchio di utilizzando il cerchio illuminazione e toccando l'icona "+".

### **Controllo del colore RGBIC**

Da qui è possibile scegliere il<br>colore di illuminazione illuminazione desiderato. Funziona esattamente come il controllo dell'illuminazione bianca CCT, spiegato sopra.

#### **Modalità di scena**

Da qui è possibile selezionare le modalità di scena<br>preimpostate. Esistono in preimpostate. totale 12 gruppi di modalità di scena generali, che comprendono tutti un gran<br>numero di schemi di schemi illuminazione. All'interno di ciascun gruppo sono presenti un numero enorme di schemi di illuminazione diversi, da 15 a 30.

passaggi sono semplici. Scegliete uno dei 12 gruppi di modalità di scena generali, quindi fate clic su uno dei vari schemi di illuminazione preimpostati contenuti in ciascun gruppo.

Inoltre, è presente una barra orizzontale per regolare la velocità di illuminazione.

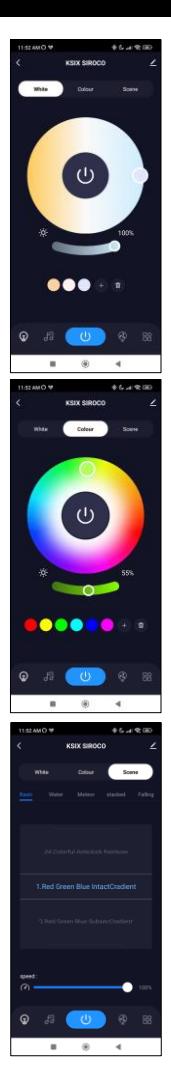

# **3.2 Sincronizzazione di musica e illuminazione**

questo strumento funzioni correttamente, Spotify, Apple Music o qualsiasi altra applicazione musicale deve essere attiva in background sul telefono.

Il funzionamento di<br>questo strumento è questo strumento estremamente semplice.<br>Verranne vicualizzate E Verranno visualizzate 5 relative riproduzione musicale: Volume giù, Canzone precedente,

Riproduzione/Pausa,

Canzone successiva e Volume su.

L'icona più importante di questo strumento è quella rappresentata da un microfono. Mentre la musica è in riproduzione<br>sull'altoparlante della sull'altoparlante della<br>ventola toccarla in toccarla. questo modo, il suono e l'illuminazione saranno<br>sincronizzati e la luce sincronizzati e seguirà il ritmo della musica.

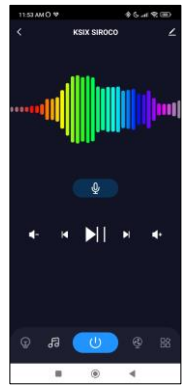

#### **3.3 Controllo del ventilatore**

Da qui è possibile controllare tutte le funzioni del ventilatore. Per accendere il ventilatore, fare clic sull'icona "ON/OFF".

Il ventilatore ha 6 livelli di velocità. Per selezionare qualsiasi livello di velocità è sufficiente utilizzare la barra bianca curva e selezionare la velocità desiderata.

Sono disponibili 2 modalità di ventilazione "Cool" e "Natural". Scegliere l'opzione desiderata semplicemente clic su di essa. La modalità "Cool" è rappresentata da una tazza di caffè, mentre la modalità "Natural" è rappresentata da una foglia.

Il ventilatore ha anche 2 direzioni di ventilazione: Forward (in avanti) e Backward (in indietro). prima opzione soffia l'aria direttamente verso di voi, mentre la seconda la soffia verso il soffitto. L'opzione Forward ha lo scopo di combattere il calore il più<br>rapidamente possibile. rapidamente mentre l'opzione Backward ha lo scopo di raffreddare l'ambiente più naturalmente.

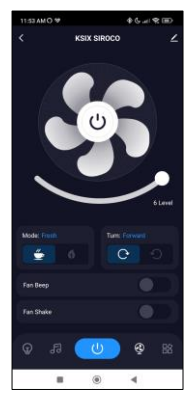

# **3.4 Menu funzioni aggiuntive**

In questa sezione dell'applicazione viene<br>visualizzata un'ampia visualizzata gamma di opzioni. Opzioni quali: conto alla rovescia,<br>timer, lunghezza della timer, lunghezza della<br>striscia luminosa e altre luminosa e altre ancora.

Il funzionamento di ogni strumento è estremamente semplice. Per utilizzarli, è sufficiente fare clic sull'opzione desiderata e configurarne i parametri.

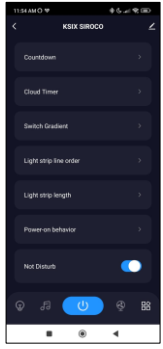

# **3.5 Assistenti vocali**

Per configurare gli assistenti vocali attraverso l'app, toccare l'icona di modifica nell'angolo in alto a destra. Da qui è possibile consentire l'accesso a terze parti per il controllo del ventilatore, come Alexa e Google Home.

È possibile regolare la luminosità, modificare la temperatura e il colore della luce o semplicemente accendere e spegnere l'illuminazione con poche parole.

Da questa stessa schermata è possibile configurare anche altre caratteristiche del ventilatore Siroco, come il nome del dispositivo e accedere alle sue informazioni, oltre ad altri dati.

# **3.6 Ulteriori informazioni sull'applicazione**

È possibile regolare le diverse funzioni dal pulsante del menu nell'angolo superiore destro dell'applicazione.

1. Il nome del dispositivo può essere modificato a piacere.

2. Informazioni sul dispositivo.

3. Toccare per eseguire e automazione consente di controllare le automazioni intelligenti a cui il dispositivo è collegato.

4. Controllo di terze parti compatibile fornisce informazioni su come collegare il dispositivo ad Amazon Alexa e Google Assistant.

5. Avviso di disconnessione: consente di essere avvisati quando il dispositivo viene disconnesso.

6. Creare un "gruppo" per controllare un altro dispositivo intelligente allo stesso tempo.

7. FAQ e Feedback: consente agli utenti di segnalare problemi e ricevere assistenza.

8. Aggiungi alla schermata iniziale consente di aggiungere lo smart device alla schermata iniziale dello smartphone.

9. Controlla la rete del dispositivo per verificare lo stato della connessione di rete.

10. Informazioni sul firmware consente di controllare il software o di installare aggiornamenti sul dispositivo.

# **4. Telecomando**

Il ventilatore è dotato di un telecomando che consente di utilizzarlo anche senza telefono.

Sebbene l'applicazione Tuya Smart sia più completa, l'uso del telecomando è più comodo e pratico nella maggior parte delle situazioni. Ecco le funzioni dei pulsanti.

1. Pulsante ON/OFF: premere questo pulsante per accendere o spegnere il ventilatore e l'illuminazione.

2. Modalità ventilatore: premere questo pulsante per passare da "Modalità cool" a "Modalità natural".<br>3. Direzione dell'aria: Direzione premere questo pulsante per passare dalla direzione del vento in avanti a quella inversa.

4. Sincronizzazione<br>musicale: premere premere questo pulsante per far sì che l'illuminazione segua il ritmo della musica. Sono disponibili in totale 7 modalità, premere il pulsante per passare da una all'altra.<br>5. Livelli

5. Livelli di velocità: premere uno dei 6

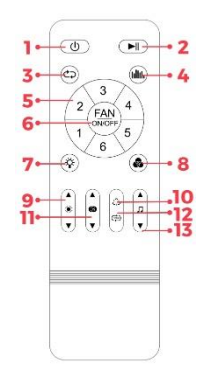

pulsanti per impostare la velocità desiderata del ventilatore. 6. Pulsante ON/OFF: premere questo pulsante per accendere o spegnere il ventilatore. Tenendolo premuto si attiva la modalità di accoppiamento.

7. Illuminazione CCT ON/OFF: premere questo pulsante per accendere o spegnere l'illuminazione bianca.

8. RGBIC ON/OFF: premere questo pulsante per attivare o disattivare l'illuminazione colorata.

9. Regolazione della luminosità: premere questo pulsante per aumentare o diminuire la luminosità dell'illuminazione. premuto per automaticamente la luminosità in modo continuo.

10. Cambio colore RGBIC: premere questo pulsante per passare da un colore all'altro.

11. Regolazione della temperatura del bianco: premere questo pulsante per regolare la temperatura del colore. Tenere premuto per modificare automaticamente le tonalità di bianco in modo continuo.

12. Colore RGBIC dinamico: premere questo pulsante per cambiare il colore RGBIC dinamico.

13. Controllo musica: premere questo pulsante per riprodurre il brano precedente o successivo. Tenere premuto per aumentare o diminuire il volume.

### **5. Avvertenze**

• Per l'installazione e l'uso del prodotto, attenersi scrupolosamente alle presenti istruzioni per l'uso, onde evitare incidenti.

• Non smontare il prodotto né modificare alcun componente.

• Prima dell'installazione o della manutenzione, scollegare l'alimentazione e il quadro elettrico principale per evitare possibili danni da scosse elettriche o simili.

• Non installare il prodotto su soffitti instabili o pericolanti.

• Non coprire il prodotto con coperte o oggetti simili.

• Non maneggiare alcuna parte del prodotto per l'installazionela riparazione o il collaudo se non da parte di un elettricista qualificato. Il collegamento dei cavi deve essere conforme alla norma elettrica IEE o a qualsiasi altra norma nazionale valida in vigore nel vostro Paese.

• Non installare il produtto su superfici calde o bagnate.

# **ICSIX**

**SIROCO –** BXVENT01 Ventilador com iluminação e altifalante – Manual

#### **1. Características 1.1 Especificações técnicas**

Potência: 43W Potência do ventilador: 18W Potência do altifalante: 5W Motor: AC Tensão de entrada: 100-240V / 50-60 Hz Fluxo luminoso: 3.005 lm Classe de eficiencia energética: G Cor LED: RGBIC + CCT Temperatura da luz: 3.000K-6.500K Índice CRI: 85 Número de LEDs: 186 Vida útil: 30.000 h Ângolo de iluminação: 120° Grau de proteção: IP42 (resistente a pó e gotas de água) Temperatura de funcionamiento: -20°C a +65°C Dimensões: 46 cm de diâmetro x 22 cm de espessura Peso: 2.100 g Material da lâmpada: ABS + PC Material do ventilador: ABS + PP Conectividade: WiFi + Bluetooth 5.2 Compatibilidade: Android 5.0 / iOS 10.0 e versões posteriores Assistentes de voz: Alexa y Google Home App: Tuya Smart

# **1.2 Na caixa**

1 x Ventilador com iluminação e altifalante 1 x Controlo remoto (alimentado por 2 pilhas AAA, não incluídas) 4 x Parafusos 4 x Tacos 1 x Manual

# **1.3 Partes do produto**

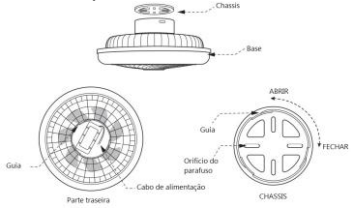

# **1.4 Método de instalação**

1. Gire a parte superior do ventilador para a esquerda para o separar da base. Puxe o chassis para cima.

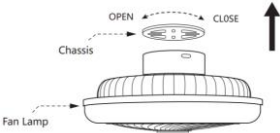

2. Fixe o chassis ao teto com os parafusos incluídos na embalagem.

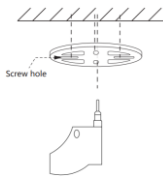

3. Ligue os cabos de alimentação aos cabos do ponto de luz onde o ventilador vai ser instalado.

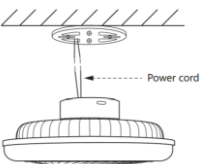

4. Instale o aparelho no chassis fixado ao teto.

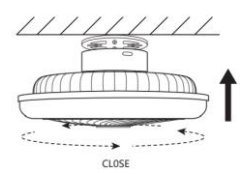

**Nota de segurança:** Não modifique o produto nem altere quaisquer peças. Corte os fios eléctricos da sua casa para evitar eletrocussão durante a instalação e o manuseamento. Não cubra o produto depois de instalado e ligado à fonte de alimentação. Não instalar o produto sobre objectos quentes ou em locais húmidos.

#### **2. Configuração inicial 2.1 Descarregar a aplicação**

A aplicação compatível com o ventilador Siroco com iluminação e altifalante chama-se Tuya Smart. Há duas formas de a descarregar:

- Clique aqui para descarregar a aplicação Tuya Smart a partir do Google Play ou da App Store.

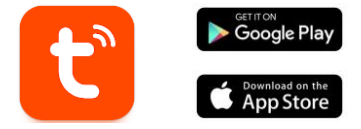

- Também pode descarregar a aplicação diretamente, escrevendo "Tuya Smart" no motor de busca do Google Play ou da App Store.

#### **2.2 Emparelhamento de dispositivos iOS / Android Emparelhamento de ventilador e iluminação**

Para efetuar o emparelhamento, o ventilador deve estar corretamente instalado e ligado.

1. Antes de mais, certifique-se de que o Bluetooth e o WiFi estão activados no seu smartphone.

2. Colocar o ventilador em modo de emparelhamento. Para tal, prima sem soltar o botão "Fan ON/OFF" do telecomando ou ligue e desligue o ventilador três vezes (de cada vez que o ligar, aguarde 5 segundos para o voltar a desligar).

3. Aceda à app Tuya Smart. Uma vez lá dentro, clique em adicionar dispositivo.

11:50 AM % 46.4 TO  $\circ$   $\circ$ ø  $^{\circ}$  $\overline{a}$ 

5. Introduza o seu endereço WiFi e a palavra-<br>passe. Depois disso o Depois disso, o emparelhamento será iniciado.

Depois de segui cuidadosamente estes passo ventilador corretamente emparelhad com o seu smartphone.

#### **Resolução de problemas:**

Se a aplicação não conseguira<br>encontrar o dispositivo e dispositivo<br>e coloquedesligue-o novamente no modo d emparelhamento. Certifique se de que o Bluetooth e o WiF do seu smartphone estã activados e aceite todas a permissões solicitadas pel aplicação.

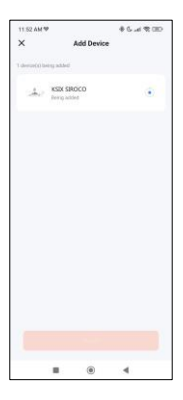

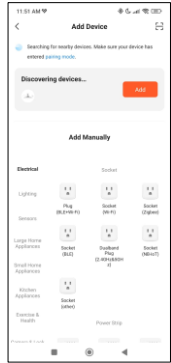

4. Aparecerá o ventilador para o adicionar

#### **Emparelhamento do altifalante**

O altifalante funciona através de Bluetooth como um dispositivo autónomo. Para o emparelhar com o seu telemóvel, siga estes passos simples:

1. Aceda às definições<br>Bluetooth do seu Bluetooth telemóvel e procure SmartLife.

2. Toque nele e aparecerá uma mensagem de emparelhamento. Basta tocar em "Emparelhar".

Após o emparelhamento, o altifalante em leque ficará emparelhado com o telemóvel.

#### **Nota:**

1. Para uma sincronização correta com o telemóvel, é necessário aceitar todos os acessos solicitados pela aplicação.

2. Quando emparelhar o seu telemóvel com o dispositivo pela primeira vez, tem de estar ligado a uma rede WiFi. Certifique-se de que a luz está a piscar e de que a palavra-passe WiFi que introduziu está correta. O processo de ligação pode demorar alguns minutos, por isso, seja paciente.

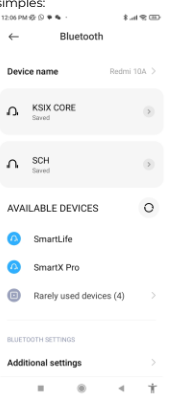

3. Após a primeira ligação, pode utilizar uma nova rede WiFi ou dados móveis para controlar o dispositivo em qualquer altura e a partir de qualquer lugar.

4. Compatível apenas com WLAN 2.4 GHZ, Android 4.4 e superior e iOS 9.0 e superior. Não utilizar 5G WiFi.

5. A primeira ligação deve ser feita perto do router para garantir uma ligação mais rápida.

6. Quando ligar vários dispositivos à rede WiFi, não os coloque demasiado perto uns dos outros, pois isso pode causar interferências no sinal.

#### **3. Utilização da aplicação**

A aplicação TuyaSmart é muito simples e intuitiva de utilizar. Tal como referido anteriormente, certifique-se de que aceita todas as permissões que aparecem para poder usufruir de todas as funções e características do dispositivo.

A aplicação é composta por 4 funções principais:

1. Controlo da iluminação (inclui luzes brancas e coloridas, bem como modos de iluminação predefinidos). É representado pelo ícone de uma lâmpada eléctrica.

2. A ferramenta de sincronização da música e da iluminação. É representada pelo ícone de uma nota musical.

3. O controlo do ventilador. É representado pelo ícone de um ventilador.

4. O menu de funções adicionais (inclui programação, temporizadores, entre outros). É representado por 4 pequenos quadrados.

#### **3.1 Controlo da iluminação**

Com a primeira função da aplicação, é possível controlar com precisão a iluminação branca, a iluminação colorida e escolher entre uma grande variedade de modos de cena predefinidos.

#### **Iluminação branca CCT**

A partir daqui, pode escolher a tonalidade de iluminação branca que pretende. Para o fazer, basta tocar em qualquer sombra branca no círculo de iluminação. Utilize a barra curva por baixo do círculo de iluminação branca para escolher o brilho da luz apresentada.

Além disso, também pode guardar qualquer tom de branco definido utilizando o círculo de luz e, em seguida, tocando no ícone "+".

#### **Controlo de cor RGBIC**

A partir daqui, pode escolher a iluminação colorida<br>pretendida. Funciona pretendida. exatamente da mesma forma que o controlo da iluminação branca CCT, explicado acima.

#### **Modos de cena**

A partir daqui, é possível selecionar modos de cena predefinidos. Há um total de 12 grupos de modos de cena gerais, todos os quais incluem<br>um arande número de um grande<br>padrões de iluminação. Dentro de cada grupo há um grande número de padrões de iluminação diferentes, de 15 a 30.

Os passos são muito simples. Escolha um dos 12 grupos de modos de cena gerais e, em seguida, clique num dos vários padrões de iluminação predefinidos contidos em cada grupo.

Além disso, existe uma barra horizontal que lhe permite ajustar a velocidade dos padrões de iluminação.

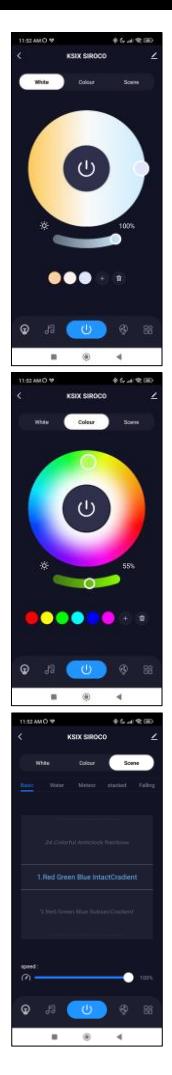

#### **3.2 Sincronização da música e da iluminação**

Em primeiro lugar, para que esta ferramenta funcione corretamente, o Spotify, Apple Music ou qualquer outra aplicação de música deve estar ativa em segundo plano no seu telemóvel.

Dito isto, o<br>funcionamento desta funcionamento ferramenta é extremamente simples.<br>Verá 5 fones ícones relacionados com a reprodução de música: Diminuir volume, Canção anterior,

Reproduzir/Pausa,<br>Cancão seguin

sequinte e Aumentar volume.

O ícone mais importante<br>desta ferramenta é o desta ferramenta é o<br>representado por um representado microfone. Enquanto a música estiver reproduzida no altifalante do ventilador, toque nele. Ao fazê-lo, o som e a iluminação sincronizados e a luz seguirá o ritmo da música.

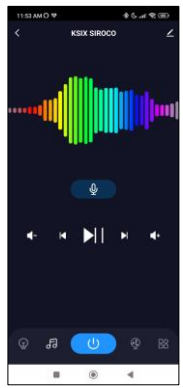

#### **3.3 Controlo do ventilador**

A partir daqui, pode controlar todas as funções do ventilador. Para ligar o ventilador, clique no ícone "ON/OFF".

O ventilador tem 6 níveis de velocidade. Para selecionar qualquer nível de velocidade, basta utilizar a barra branca curva e selecionar velocidade pretendida.<br>Existem 2 modos

modos de ventilação "Cool" e "Natural". Para escolher a opção pretendida, basta clicar na mesma. O modo "Cool" é representado por uma chávena de café, enquanto o "Natural" representado por uma folha. O ventilador também tem 2 direcções de ventilação: Forward (para a frente) e Backward (para trás). A primeira opção sopra o ar diretamente para si, enquanto a segunda sopra-o<br>para - o - teto - A - opcão para o teto. A opção<br>"Forward" destina-se a destina-se a combater o calor o mais rapidamente possível e a opção "Backward" destina-se a arrefecer a divisão de uma forma mais natural.

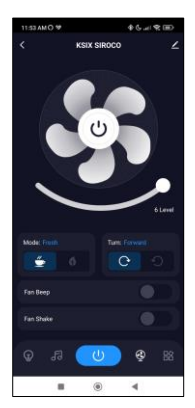

# **3.4 Menu de funções adicionais**

Nesta secção da aplicação, será apresentada uma<br>grande variedade de variedade opções. Opções como: Contagem decrescente, Temporizador, Comprimento da faixa de luz, entre outras. O funcionamento de cada ferramenta

extremamente simples. Para fazer uso delas, basta clicar na opção desejada e configurar seus parâmetros.

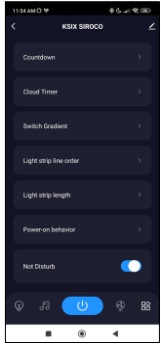

#### **3.5 Assistentes de voz**

Para configurar os seus assistentes de voz através da aplicação, toque no ícone de edição no canto superior direito. A partir daqui, pode permitir o acesso de terceiros para controlar a ventoinha, como a Alexa e o Google Home. Pode ajustar a luminosidade, alterar a temperatura e a cor da luz ou simplesmente ligar e desligar a iluminação com algumas palavras.

A partir deste mesmo ecrã, também é possível configurar outras características da ventoinha Siroco, como o nome do dispositivo e aceder às suas informações, entre outros dados.

#### **3.6 Mais informações sobre a aplicação**

Pode ajustar as diferentes funções a partir do botão de menu no canto superior direito da aplicação.

1. O nome do dispositivo pode ser alterado conforme desejado.

2. Informação do dispositivo.

3. Toque para executar e automação permite-lhe verificar a automação inteligente a que o seu dispositivo está ligado.

4. Controlo de terceiros compatível fornece informações sobre como ligar o seu dispositivo ao Amazon Alexa e ao Google Assistant.

5. Alerta de desconexão: permite-lhe ser alertado quando o seu dispositivo é desconectado.

6. Criar "Grupo" para controlar outro dispositivo inteligente ao mesmo tempo.

7. FAQ & Feedback: permite aos utilizadores comunicar problemas e obter ajuda.

8. Adicionar ao ecrã inicial permite-lhe adicionar o dispositivo inteligente ao ecrã inicial do seu smartphone.

9. Verificar a rede do dispositivo para verificar o estado da ligação à rede.

10. Informação de firmware permite-lhe verificar o software ou instalar atualizações no dispositivo.

#### **4. Controlo remoto**

O ventilador vem com um controlo remoto para que também o possa utilizar sem um telefone.

Embora a aplicação Tuya Smart seja mais completa, a utilização do controlo remoto é mais cómoda e prática na maioria das situações. Estas são as funções dos botões.

1. Botão ON/OFF: Prima este botão para ligar ou desligar o

ventilador e a iluminação. 2. Modos do ventilador: Prima este botão para<br>alternar entre "Modo alternar cool" e "Modo natural".

3. Direção do ar: Prima este botão para alternar entre a direção do vento para a frente e para trás.<br>4. Sincronização da

Sincronização música: Prima este botão para fazer com que a iluminação siga o ritmo música. disponíveis um total de 7 modos; prima o botão para alternar entre eles.

5. Níveis de velocidade: Prima qualquer um dos 6<br>botões - para - definir - a botões para definir velocidade da ventoinha pretendida.<br>6 Botão

Botão ON/OFF do<br>tilador: Prima este ventilador: Prima este botão para ligar ou

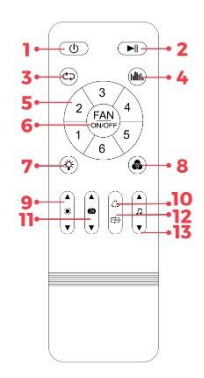

desligar o ventilador. Prima e mantenha-o premido para ativar o modo de emparelhamento.

7. Iluminação CCT ON/OFF: Prima este botão para ligar ou desligar a iluminação branca.

8. Iluminação RGBIC ON/OFF: Prima este botão para ligar ou desligar a iluminação colorida.

9. Ajuste do brilho: Prima este botão para aumentar ou diminuir o brilho da iluminação. Prima e mantenha premido para aumentar e diminuir automaticamente o brilho de forma contínua.

10. Mudança de cor RGBIC: Prima este botão para mudar de uma cor para outra.

11. Ajuste da temperatura do branco: Prima este botão para ajustar a temperatura da cor. Prima e mantenha premido para alterar automaticamente os tons de branco de forma contínua.

12. Cor RGBIC dinâmica: Prima este botão para alterar a cor RGBIC dinâmica.

13. Controlo de música: Prima este botão para reproduzir a música anterior ou seguinte. Prima e mantenha premido para aumentar ou diminuir o volume.

#### **5. Advertências**

• Siga rigorosamente este manual do utilizador para instalar e utilizar o produto, de modo a evitar acidentes.

• Não desmontar o produto nem modificar quaisquer componentes.

• Desligue a fonte de alimentação e o quadro elétrico principal antes da instalação ou manutenção para evitar possíveis danos provocados por choques eléctricos ou similares.

• Não instale o produto em tectos instáveis ou pouco seguros.

• Não cubra o produto com cobertores ou objectos semelhantes.

Não manuseie qualquer parte do produto para instalaçãoreparação ou teste, a não ser que seja efectuada por um eletricista qualificado. A ligação dos cabos deve seguir a norma eléctrica IEE ou qualquer outra norma nacional válida em vigor no seu país.

• Não instale o produto em superfícies quentes ou húmidas.

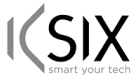

# **Declaración de Conformidad CE /** *CE Declaration of Conformity* **/ Declaração de conformidade**

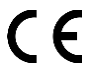

Certificamos que el producto descrito a continuación es conforme con el marcado CE, de acuerdo con las siguientes normas europeas:/ *We hereby declare that the product (s) listed below satisfies the provision for CE-marking according to the following European directive(s): / Certificamos que o produto descrito a continuação é conforme o marcado CE, de acordo com as seguintes normas europeias:*

**ETSI EN 301 489-1 V2.2.3 (2019-11) ETSI EN 301 489-17 V3.2.4(2020-09) ETSI EN 300 328 V2.2.2 (2019-07) EN IEC 62368-1:2020+A11:2020 EN 50663:2017** 

**Artículo/***Article***/Artigo**: BXVENT01 **EAN:** 8427542133263

#### **Fabricante /** *Manufacturer/ Fabricante:* ATLANTIS INTERNACIONAL, S.L.

**Dirección /** *Address / Endereço:* Carrer del Crom, 53, 08907 L'Hospitalet de Llobregat, Barcelona (Spain) Lugar y fecha de declaración /*Place and date of the declaration / Lugar e data da declaração* L'Hospitalet de Llobregat, 8 de enero de 2024 / January, 8th 2024 / 8 de janeiro de 2024.

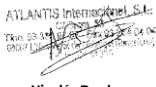

**Nicolás Broder**

 **General Manager**